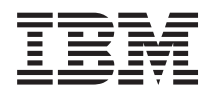

Systémy IBM - iSeries iSeries Access for Windows: Inštalácia a nastavenie

*Verzia 5, vydanie 4*

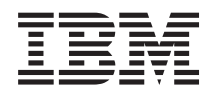

Systémy IBM - iSeries iSeries Access for Windows: Inštalácia a nastavenie

*Verzia 5, vydanie 4*

### **Poznámka**

Pred použitím týchto informácií a nimi podporovaného produktu si prečítajte informácie v časti ["Poznámky",](#page-50-0) na [strane](#page-50-0) 45.

#### **Siedme vydanie (február 2006)**

Toto vydanie sa týka verzie 5, vydania 4, modifikácie 0 produktu iSeries Access for Windows (5722–XE1) a všetkých nasledujúcich vydaní a modifikácií, ak nie je v nových vydaniach určené inak. Táto verzia sa nedá spustiť na všetkých počítačoch s redukovanou inštrukčnou sadou (RISC), ani na modeloch CISC.

**© Copyright International Business Machines Corporation 1999, 2006. Všetky práva vyhradené.**

# **Obsah**

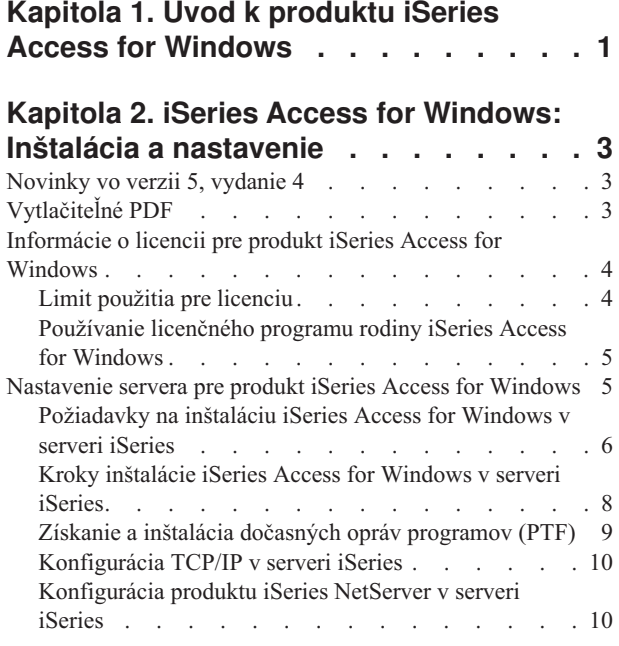

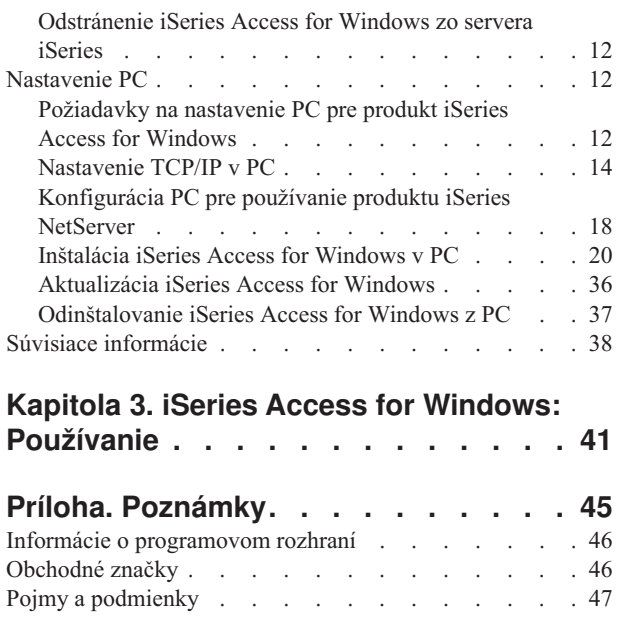

# <span id="page-6-0"></span>**Kapitola 1. Úvod k produktu iSeries Access for Windows**

Získajte informácie o spôsobe prístupu k vášmu serveru iSeries server pomocou osobného počítača s operačným systémom Windows.

IBM eServer iSeries Access for Windows predstavuje kľúčovú ponuku v produkte 5722-XE1. Verzie produktu IBM eServer iSeries Access for Windows staršie ako verzia 5, vydanie 2 sa nazývali Client Access Express. Produkt IBM eServer iSeries Access for Windows ponúka výkonnú množinu funkcií pre pripojenie osobných počítačov k serverom iSeries. Umožňuje užívateľom a aplikačným programátorom používať ho na prácu s obchodnými informáciami, aplikáciami a prostriedkami v podniku rozšírením prostriedkov servera iSeries na pracovnú plochu osobného počítača. Funkcie grafického užívateľského rozhrania (GUI) dodávajú zvýšenú produktivitu pre užívateľov, ktorí pristupujú k prostriedkom v serveroch iSeries.

Produkt iSeries Access for Windows je kompatibilný s operačnými systémami Windows 2000, Windows XP a Windows Server 2003.

IBM eServer iSeries Access for Windows má nasledovné vlastnosti:

- v Predstavuje klienta Windows, ktorý pracuje nad protokolom TCP/IP.
- v Je to plnohodnotný klient so všetkými funkciami, ktorý zahŕňa emulátor obrazovky a tlačiarne 5250, program Navigátor iSeries na správu vášho servera iSeries, poskytuje prístup k súborom databázy DB2 UDB for iSeries a oveľa viac.
- | · Komunikuje so servermi iSeries prostredníctvom bezpečného pripojenia, ktoré používa šifrovanie SSL (Secure Sockets Layer). Okrem toho podporuje štandardy FIPS (Federal Information Processing Standards) pomocou prepínača šifrovania SSL na strane klienta. | |
	- v Umožňuje modernú inštaláciu poskytujúcu väčšiu možnosť prispôsobenia a riadenia pre administrátorov.
	- Je kompatibilný s Java.
	- v Používa schopnosti zdieľania súborov a tlače integrované do produktu iSeries Support for Windows Network Neighborhood (iSeries NetServer).
	- v Zahŕňa rozsiahle množstvo aplikačných programových rozhraní (API), napríklad rozhrania API pre ODBC, Active X, ADO, OLE DB a ADO.NET.

#### **Súvisiace koncepty**

iSeries Access for Windows: Správa

iSeries Access for Windows: Program

## <span id="page-8-0"></span>**Kapitola 2. iSeries Access for Windows: Inštalácia a nastavenie**

Túto tému použite na inštaláciu a konfiguráciu produktu iSeries Access for Windows v serveri iSeries aj v PC.

Inštaláciu a konfiguráciu je potrebné realizovať v serveri iSeries, ako aj v PC. Táto téma predpokladá, že inštaláciu a konfiguráciu servera iSeries vykoná administrátor systému a užívateľ nainštaluje produkt iSeries Access for Windows vo svojom PC.

**Poznámka:** Použitím príkladov kódu súhlasíte s podmienkami, uvedenými v časti [Informácie](#page-48-0) o licencii na kód a právne [vyhlásenia.](#page-48-0)

#### **Súvisiace koncepty**

iSeries Access for Windows: Správa

iSeries Access for Windows: Program

## **Novinky vo verzii 5, vydanie 4**

Získajte nové informácie o inštaláciách a nastavovaní pre toto vydanie produktu iSeries Access for Windows.

Nové vlastnosti inštalácie produktu iSeries Access for Windows zahŕňajú:

- Podpora SSL (Secure Sockets Layer)
	- Technológia SSL je dostupná pre 64-bitové aplikácie v osobných počítačoch s procesormi rodiny Intel Itanium (Intel 64-bit).
	- 128-bitové šifrovanie klienta SSL sa odteraz dodáva s produktom iSeries Access for Windows (XE1).
- v Podporuje sa 64-bitový ovládač tlačiarne AFP pre 64-bitové verzie operačných systémov Windows v osobných počítačoch s procesormi rodiny Intel Itanium (Intel 64-bit).
- Počnúc od V5R4 nie sú podporované prídavné moduly.
- v Viac informácií o aktualizácii produktu iSeries Access for Windows na verziu 5, vydanie 4 nájdete v dokumente ["Aktualizácia](#page-41-0) iSeries Access for Windows" na strane 36.
- **Poznámka:** Produkt iSeries Access for Windows verzia 5, vydanie 4 sa nedá nainštalovať v operačných systémoch Windows 98, Windows Me a Windows NT.

## **Vytlačiteľné PDF**

Použite tento pohľad na zobrazenie a tlač súboru PDF s týmito informáciami.

Ak chcete zobraziť alebo prevziať verziu PDF tohto dokumentu, vyberte súbor Inštalácia a [nastavenie](rzaij.pdf) produktu iSeries Access for [Windows](rzaij.pdf) (približne 534KB).

## **Uloženie súborov PDF**

Ak si chcete tento PDF súbor uložiť na svojej pracovnej stanici, aby ste si ho mohli prezerať alebo vytlačiť:

- 1. Kliknite pravým tlačidlom na PDF vo vašom prehliadači (kliknite pravým tlačidlom na vyššie uvedený odkaz).
- 2. Kliknite na voľbu, ktorá ukladá súbory PDF lokálne. |
	- 3. Prejdite do adresára, v ktorom chcete súbor PDF uložiť.
	- 4. Kliknite na **Uložiť**.

## <span id="page-9-0"></span>**Prevzatie programu Adobe Reader**

- Na zobrazenie alebo tlač súborov PDF potrebujete program Adobe Reader. Voľnú kópiu môžete prevziať z [webovej](http://www.adobe.com/products/acrobat/readstep.html) |
- l lokality [spoločnosti](http://www.adobe.com/products/acrobat/readstep.html) Adobe (www.adobe.com/products/acrobat/readstep.html)  $\blacktriangleright$ .

## **Informácie o licencii pre produkt iSeries Access for Windows**

Získajte informácie o požiadavkách pre licencovanie produktu iSeries Access for Windows.

IBM eServer iSeries Access for Windows je licenčný program. Niektoré komponenty iSeries Access for Windows vyžadujú pred ich používaním licenciu rodiny produktov iSeries Access (5722-XW1). Všetky komponenty sa nainštalujú s programom iSeries Access for Windows.

Ak chcete používať licenčný program rodiny iSeries Access for Windows (5722-XW1), musíte určiť limit použitia licencie, aktualizovať limit použitia vo vašom serveri iSeries a zadať informácie o licenčnom kľúči.

Nasledujúce komponenty vyžadujú licenciu rodiny produktov iSeries Access a licenciu pre i5/OS, aby ste ich mohli používať:

- Emulácia obrazovky a tlačiarne PC5250
- Prenos údajov
- **Dôležité:** Pre rodinu produktov iSeries Access 5722-XW1 sa vyžaduje softvérový licenčný kľúč. Rodina produktov iSeries je zahrnutá na médiu chránenom kľúčom, ktoré sa dodáva so všetkými objednávkami softvéru i5/OS pre špecifické vydanie. Ak si objednáte 5722-XW1, získate licenčný kľúč. Ak ste neobjednali 5722-XW1, tento produkt môžete bezplatne používať počas 70 dní z média chráneného kľúčom. Po uplynutí 70 dňovej skúšobnej doby sa produkt zablokuje, ak ste si ho medzitým neobjednali a nezískali softvérový licenčný kľúč. Softvérový licenčný kľúč je autorizačný kód pozostávajúci z 18 číslic, ktorý umožňuje používať produkt a funkcie z kľúčom chráneného média na špecifikovanom iSeries serveri.

Každý komponent iný ako komponenty Emulácia obrazovky a tlačiarne PC5250 a Prenos údajov vyžaduje pred použitím len licenciu i5/OS.

Typ vami zvolenej inštalácie určuje komponenty, ktoré sa budú inštalovať. Nasledujú typy inštalácie, ktoré môžete vybrať a indikácie, či komponenty vyžadujú alebo nevyžadujú licenciu pre inštaláciu:

- v **Typický užívateľ PC5250** a voľba **Úplnej** inštalácie zahŕňajú komponenty, ktoré vyžadujú licenciu pre rodinu produktov iSeries Access.
- v Výberom **Voliteľnej** inštalácie si môžete zvoliť, ktoré komponenty chcete nainštalovať. Pre niektoré komponenty, ktoré vyberiete, nemusíte mať licenciu pre rodinu produktov iSeries Access. Inštalačný program zobrazí komponenty, ktoré vyžadujú licenciu.
- **Poznámka:** Licencia sa nevyžaduje na inštaláciu komponentu Emulácia obrazovky a tlačiarne PC5250 alebo komponentu Prenos údajov, alebo vyžaduje sa na ich **spustenie**.

## **Limit použitia pre licenciu**

Klienti iSeries Access for Windows sú licencovaní podľa počtu súčasne aktívnych PC, pripojených k serverom iSeries. PC, na ktorom beží iSeries Access for Windows, má licenciu počas trvania licenčnej funkcie plus dodatočný čas, ktorý je špecifikovaný na stránke vlastností iSeries Access for Windows. Keď tento čas uplynie, licencia je dostupná na použitie pre ďalšie PC. Ak PC pristupuje na licenčný program na viac ako jednom iSeries serveri, toto PC potrebuje licenciu na každom iSeries serveri, na ktorý sa pripája pomocou licencovanej funkcie.

Keď používate iSeries Access for Windows na PC, môže byť vytvorená aj viac ako jedna relácia k serveru iSeries, ale použije sa len jedna licencia rodina iSeries Access. Napríklad, môžete spustiť viacero relácií emulácie 5250 alebo prenosu údajov, ale PC potrebuje iba jednu licenciu.

<span id="page-10-0"></span>iSeries Access for Web (5722-XH2) je ďalší produkt, ktorý vyžaduje licencie rodina iSeries Access. Nezabudnite, že ak používate produkt iSeries Access for Web spolu s produktom iSeries Access for Windows v rovnakom PC, každý z týchto produktov používa samostatnú licenciu. Preto pri používaní oboch produktov jedno PC použije minimálne dve licencie rodina iSeries Access. Viac informácií o použití licencie pre produkt iSeries Access for Web nájdete v téme Informácie o licencii pre produkt iSeries Access for Web.

Riadenie licencií je manažované na úrovni rodina iSeries Access, nie na úrovni individuálneho klienta. Preto je povolená každá kombinácia klientov iSeries Access for Windows a iSeries Access for Web, ktorá neprekračuje limit licencie.

Aby ste určili limit použitia licencie iSeries Access, vykonajte toto:

- 1. Zadajte príkaz WRKLICINF v serveri iSeries, ku ktorému sa chcete pripojiť. Zobrazí sa zoznam produktov.
- 2. Napíšte 5 do vstupného poľa vedľa produktu 5722XW1, Základ, Vlastnosť 5050. Toto zobrazí detaily pre licenčný produkt rodina iSeries Access, vrátane limitu používania. Limit používania by sa mal rovnať počtu licencií, ktoré sú zakúpené pre rodina iSeries Access. Ľubovoľný počet, prekračujúci zakúpený limit, porušuje licenčné podmienky IBM.

## **Používanie licenčného programu rodiny iSeries Access for Windows**

Ak chcete používať licenčný program rodiny iSeries Access for Windows (5722-XW1), musíte aktualizovať limit použitia a zadať informácie o licenčnom kľúči.

- 1. Aby ste zaktualizovali limit použitia pre produkt 5722-XW1 vo vašom serveri, vykonajte toto:
	- a. Zadajte príkaz WRKLICINF v serveri iSeries, ku ktorému sa chcete pripojiť. Zobrazí sa zoznam produktov.
	- b. Napíšte 2 do vstupného poľa vedľa produktu 5722XW1 Base, Feature 5050. Zmeňte limit použitia na počet licencií, ktoré ste kúpili pre iSeries Access. Ak ste kúpili licenciu založenú na počte procesorov pre iSeries Access, pre limit použitia zadajte hodnotu \*NOMAX. Zadanie, ľubovoľného čísla, ktoré prekračuje zakúpený limit, porušuje licenčnú zmluvu s IBM.
- 2. Ak chcete zadať informácie o licenčnom kľúči, vykonajte toto:
	- a. Zadajte príkaz WRKLICINF v serveri iSeries, ku ktorému sa chcete pripojiť. Zobrazí sa zoznam produktov.
	- b. Zadajte hodnotu 1 vo vstupnom poli vedľa produktu 5722XW1 voľby 1, vlastnosti 5101.
	- c. Zadajte informácie o licenčnom kľúči. Viac informácií o zadávaní informácií o licenčnom kľúči nájdete v ["Vyžadované](#page-11-0) a voliteľné programy na inštaláciu" na strane 6.

## **Nastavenie servera pre produkt iSeries Access for Windows**

Tieto informácie použite na naučenie krokov potrebných na inštaláciu produktu iSeries Access for Windows a ostatných vyžadovaných a voliteľných programov vo vašom serveri iSeries.

Ak chcete používať produkt iSeries Access for Windows, musíte nainštalovať a nakonfigurovať softvér v serveri aj v PC. Produkt iSeries Access for Windows musí byť nainštalovaný vo vašom serveri pred inštaláciou servisných balíkov produktu iSeries Access for Windows v tom istom serveri. Po inštalácii v serveri môžete nainštalovať produkt iSeries Access for Windows zo servera iSeries do klientskych PC.

Tieto informácie použite ako sprievodcu krokmi potrebnými na inštaláciu a konfiguráciu produktu iSeries Access for Windows v serveri iSeries.

#### **Súvisiace koncepty**

["Nastavenie](#page-17-0) PC" na strane 12

Tieto informácie použite na naučenie krokov potrebných na nastavenie vášho PC pre používanie produktu iSeries Access for Windows a na inštaláciu produktu iSeries Access for Windows vo vašom PC.

#### **Súvisiaci odkaz**

"Súvisiace [informácie"](#page-43-0) na strane 38

Získajte dalšie zdroje informácií o produkte iSeries Access for Windows.

## <span id="page-11-0"></span>**Požiadavky na inštaláciu iSeries Access for Windows v serveri iSeries**

Tieto informácie vám pomôžu určiť, ktoré vyžadované a voliteľné programy by ste mali nainštalovať v serveri iSeries.

Nainštalujte všetky vyžadované a voliteľné programy v rovnakom čase.

Zvoľte jednu z nasledujúcich tém a skontrolujte, že váš server iSeries spĺňa požiadavky na inštaláciu produktu iSeries Access for Windows.

### **Požiadavky vydania iSeries**

Identifikujte verziu a vydanie servera podporovaného produktom iSeries Access for Windows vo verzii 5, vydanie 4.

Produkt iSeries Access for Windows verzia 5, vydanie 4, modifikácia 0 (5722-XE1) sa dá nainštalovať len v serveroch so systémom i5/OS verzia 5, vydanie 3 alebo novších. Ak inštalujete v serveri, ktorý nespĺňa toto kritérium, musíte pred inštaláciou 5722-XE1 postupovať podľa pokynov v dokumente Inštalácia, aktualizácia alebo vymazanie systému i5/OS a súvisiaceho softvéru.

Po inštalácii produktu iSeries Access for Windows vo vašom PC môžete chcieť aktualizovať aj ostatné servery, ku ktorým sa vaše PC pripája. Spoločnosť IBM podporuje pripojenia PC len k serverom so systémom i5/OS verzia 5, vydanie 2 a novším. Ak tieto servery nespĺňajú toto kritérium, musíte vykonať aktualizáciu systému i5/OS na podporované vydanie. Pokyny nájdete v dokumente Inštalácia, aktualizácia alebo vymazanie systému i5/OS a súvisiaceho softvéru.

Aby ste mohli inštalovať v serveri iSeries, potrebujete bezpečnostnú úroveň správcu systému (\*SECOFR). Toto je najvyššia úroveň bezpečnosti na iSeries serveri. Táto úroveň bezpečnosti je vyžadovaná len pre inštaláciu, nie pre bežné používanie iSeries Access for Windows.

#### **Súvisiace informácie**

Inštalácia, rozšírenie alebo vymazanie i5/OS a súvisiaceho softvéru

### **Požiadavky na úložný priestor servera iSeries**

Váš server musí mať dostatočný úložný priestor pre inštaláciu produktu iSeries Access for Windows. V opačnom prípade sa inštalácia nedokončí.

| Veľkosť                                                                                                    | Účel                                                           |
|----------------------------------------------------------------------------------------------------|----------------------------------------------------------------|
| 184MB                                                                                                    | Inštalačný obraz                                               |
| $24,2MB*$                                                                                                    | Online pomocné informácie, online užívateľská príručka, správy |
| *Táto veľkosť platí pre národnú jazykovú verziu (NLV) 2924 (Angličtina). Veľkosť závisí na národnej jazykovej verzii (NLV). |                                                                |

*Tabuľka 1. vyžadovaný priestor iSeries na inštaláciu iSeries Access for Windows*

Pozrite si dokument Inštalácia vydania i5/OS a súvisiaceho softvéru, kde nájdete pokyny pre kontrolu dostupného úložného priestoru vo vašom serveri.

### **Vyžadované a voliteľné programy na inštaláciu**

Skontrolujte, ktoré programy potrebujete nainštalovať, v závislosti na používaných funkciách iSeries Access for Windows.

Počas čítania tejto témy si zapisujte, ktoré programy potrebujete nainštalovať. Ich názvy budete potrebovať pri inštalácii.

**Poznámka:** Primárny jazyk iSeries Access for Windows na iSeries serveri sa nastaví na prvý jazyk iSeries Access for Windows, ktorý nainštalujete. Avšak, ak nainštalujete ďalší jazyk iSeries Access for Windows, ktorý sa zhoduje s primárnym jazykom i5/OS, tento jazyk sa stane novým primárnym jazykom iSeries Access for Windows v serveri iSeries.

## **Voľby vyžadovaných licenčných programov**

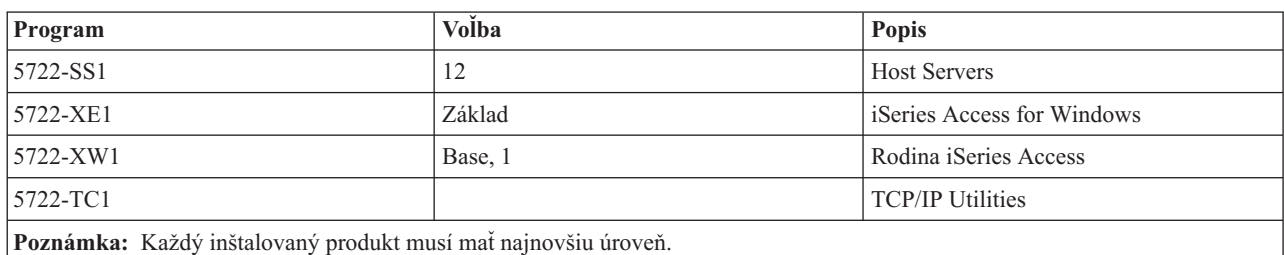

*Tabuľka 2. Vyžadované programy potrebné na inštaláciu iSeries Access for Windows*

#### **Poznámky:**

- 1. Ak chcete používať Prenos údajov alebo Emuláciu obrazovky alebo tlačiarne PC5250, potrebujete nainštalovať len základ rodiny produktov iSeries Access 5722-XW1 a voľbu 1.
- 2. 5722-XE1 nemusí byť nevyhnutne nainštalovaný na vašom serveri. Ak chcete používať nasledujúce časti iSeries Access for Windows, musíte nainštalovať 5622-XE1:
	- Správa servisných balíkov
	- v Podpora sekundárnych jazykov
	- v Inštalácia a Voliteľná inštalácia cez iSeries server
- 3. Ak chcete používať 5722-XW1, aktualizujte limit používania pre produkt 5722-XW1 na vašom serveri, vykonaním nasledujúceho:
	- a. Zadajte príkaz WRKLICINF v serveri iSeries, ku ktorému sa chcete pripojiť. Zobrazí sa zoznam produktov.
	- b. Napíšte 2 do vstupného poľa vedľa produktu 5722XW1 Base, Feature 5050. Zmeňte limit použitia na počet vami zakúpených licencií pre rodinu produktov iSeries Access. Ak ste kúpili licenciu založenú na počte procesorov pre rodinu produktov iSeries Access, pre limit použitia zadajte hodnotu \*NOMAX. Zadanie, ľubovoľného čísla, ktoré prekračuje zakúpený limit, porušuje licenčnú zmluvu s IBM.
- 4. Ak chcete používať 5722-XW1, zadajte informácie o licenčnom kľúči nasledujúcim spôsobom:
	- a. Zadajte príkaz WRKLICINF v serveri iSeries, ku ktorému sa chcete pripojiť. Zobrazí sa zoznam produktov.
	- b. Zadajte hodnotu 1 vo vstupnom poli vedľa produktu 5722XW1 voľby 1, vlastnosti 5101. Zadajte informácie o licenčnom kľúči.

**Poznámka:** Hodnoty ADDLICKEY pre Limit použitia a Skupinu procesorov pre Vlastnosť 5101:

- v Pri aktualizácii vášho limitu použitia, v poli **Limit použitia** na obrazovke ADDLICKEY vždy zadajte hodnotu \*NOMAX, ako je uvedené na vašom hárku kľúčov, bez ohľadu na limit použitia zadaný pre 5722XW1 Základ (Vlastnosť 5050). Hodnota \*NOMAX pre limit použitia sa vyžaduje ako súčasť softvérového kľúča, ale nereprezentuje počet užívateľov licencovaných licenciou založenou na počte použití.
- v V poli **Skupina procesorov** na obrazovke ADDLICKEY zadajte hodnotu \*ANY pre licenciu založenú na počte užívateľov. Licencia založená na počte procesorov bude mať hodnotu skupiny procesorov, ktorá zodpovedá skupine procesorov, pre ktorú bola licencia udelená.

## **Voliteľné licenčné programy**

Je k dispozícii podpora Secure Sockets Layer (SSL) s iSeries Access for Windows. Ak chcete používať SSL, objednajte a nainštalujte produkty uvedené nižšie. V týchto produktoch musíte správne nastaviť šifrovanie pre vašu krajinu alebo región a pre krajiny alebo regióny, s ktorými spolupracuje server iSeries.

- <span id="page-13-0"></span>• 5722-SS1 - Správca digitálnych certifikátov (Voľba Boss 34)
- 5722-DG1 (HTTP Server)

### **Poznámky:**

| | |

| |

- 1. Od verzie 5, vydanie 4, modifikácia 0 sa podpora SSL automaticky nainštalujte pri aktualizácii iSeries Access for Windows, ak PC už má nainštalovanú verziu Client Encryption.
	- 2. Komponent SSL obsahuje softvér na šifrovanie od spoločnosti RSA Data Security, Inc.

Pozrite si opisy SSL v dokumente Správa produktu iSeries Access for Windows, kde nájdete viac informácií o konfigurácii SSL.

### **Súvisiace úlohy**

"Kroky inštalácie iSeries Access for Windows v serveri iSeries"

Tieto informácie vám pomôžu pri inštalácii vyžadovaných a voliteľných programov v serveri iSeries.

### **Súvisiace informácie**

Vyžadované a voliteľné programy na inštaláciu

V tejto téme nájdete viac informácií o vyžadovaných a voliteľných programov na inštaláciu.

## **Kroky inštalácie iSeries Access for Windows v serveri iSeries**

Tieto informácie vám pomôžu pri inštalácii vyžadovaných a voliteľných programov v serveri iSeries.

Nasledujúce kroky vám poskytnú informácie o inštalácii iSeries Access for Windows (5722-XE1) a voliteľných programov v serveri iSeries. Všetky vyžadované a voliteľné programy nainštalujte teraz. Ak chcete určiť, ktoré programy máte nainštalovať, pozrite si časť ["Vyžadované](#page-11-0) a voliteľné programy na inštaláciu" na strane 6.

- 1. Odhláste všetkých užívateľov pracovných staníc a ukončite všetky pripojenia.
- 2. Prihláste sa na iSeries server s oprávnením \*SECOFR.
- 3. Do inštalačného zariadenia zaveďte médium, obsahujúce licenčné programy. Ak sa licenčné programy nachádzajú na viac ako jednom médiu, môžete zaviesť ktorékoľvek z nich.
- 4. Ak inštalujete 5722-SS1, voľba 12 (hostiteľské servery), musíte uviesť server iSeries do obmedzeného stavu. Ak chcete prepnúť iSeries server do obmedzeného stavu:
	- a. Na príkazovom riadku iSeries napíšte CHGMSGQ QSYSOPR \*BREAK SEV(60) a stlačte Enter.
	- b. Ak sa zobrazí obrazovka Zobraziť správy, stlačte Enter. Vrátite sa na príkazový riadok iSeries.
	- c. Na príkazový riadok iSeries napíšte ENDSBS \*ALL \*IMMED a stlačte Enter.
	- d. Zobrazí sa správa System ended to restricted condition. Stlačte Enter, aby ste mohli pokračovať.
	- e. Na príkazovom riadku iSeries napíšte CHGMSGQ QSYSOPR SEV(95) a stlačte Enter.
	- f. Ak sa zobrazí obrazovka Zobraziť správy, stlačte Enter. Vrátite sa na príkazový riadok iSeries.

Server iSeries by mal teraz byť v obmedzenom stave.

### **Poznámka:** Po dokončení inštalácie všetkého potrebného môžete obmedzený stav ukončiť spustením riadiaceho podsystému príkazom **STRSBS** a zadaním systémovej hodnoty **Controlling Subsystem (QCLTLSBSD)**.

- 5. Na príkazovom riadku iSeries zadajte GO LICPGMa potom vyberte Voľbu 11. Viac informácií o voľbe 11 nájdete v dokumente Voľby pre zobrazenie, inštaláciu a uloženie zo zoznamu v Informačnom centre.
- 6. V stĺpci Voľba napíšte 1 vedľa každého licenčného programu, ktorý chcete nainštalovať. Zoznam programov, ktoré potrebujete nainštalovať nájdete v téme ["Vyžadované](#page-11-0) a voliteľné programy na inštaláciu" na strane 6. Stlačte Enter, aby ste mohli pokračovať.
- 7. Zobrazí sa obrazovka Potvrdenie inštalácie licenčných programov. Stlačte Enter, aby ste potvrdili svoje výbery. Zobrazí sa obrazovka Inštalačné voľby.

<span id="page-14-0"></span>8. Špecifikujte tieto hodnoty a stlačte Enter:

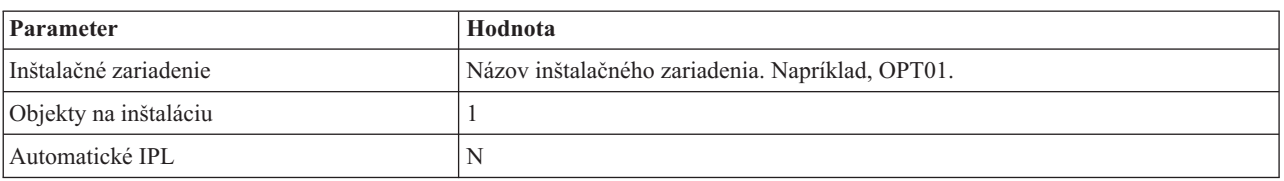

- 9. Licenčné programy sa teraz nainštalujú.
	- v Zobrazí sa obrazovka označujúca stav inštalácie. Na túto obrazovku nemusíte odpovedať.
	- v Ak sa vami vybraté licenčné programy nachádzajú na viacerých médiách, inštalačný program vás vyzve na zavedenie nového média. Zaveďte ďalšie médium, stlačte G a potom stlačte kláves Enter. Ak už nemáte žiadne ďalšie médiá, stlačte X a potom stlačte kláves Enter.
- 10. Po dokončení inštalácie sa zobrazí obrazovka Pracovať s licenčnými programami.
	- v Ak inštalácia prebehla úspešne, uvidíte Work with licensed programs function has completed. Stlačte F3, aby ste sa vrátili na príkazový riadok iSeries.
	- v Ak inštalácia zlyhala, uvidíte Work with licensed programs function not complete. Pozrite si dokument Inštalácia, aktualizácia alebo vymazanie systému i5/OS a súvisiaceho softvéru a určite problém.
- 11. Skontrolujte, že iSeries Access for Windows je správne nainštalovaný zadaním príkazu CHKPRDOPT 5722XE1 na príkazovom riadku iSeries. Ak je iSeries Access for Windows správne nainštalovaný, dostanete správu, že CHKPRDOPT nezistil žiadne chyby.
- 12. Nainštalujte najnovší kumulatívny balík PTF do servera iSeries. Pozrite si dokument "Získanie a inštalácia dočasných opráv programov (PTF)", kde nájdete informácie o inštalácii dočasných opráv programov (PTF). (Nezabudnite, že pri každej inštalácii najnovšieho kumulatívneho balíka a vynechaní inštalácie 5722-XE1, musíte nainštalovať všetky dočasné opravy servisného balíka 5722-XE1 z balíka kumulatívnych dočasných opráv programov po inštalácii 5722-XE1.)

## **Získanie a inštalácia dočasných opráv programov (PTF)**

Získaním najnovších opráv PTF a servisných balíkov pre váš server sa vyhnete zbytočným volaniam do servisu a vytvoríte stabilnejšie prevádzkové prostredie.

Opravy pre produkt iSeries Access for Windows sú integrované do servisných balíkov, ktoré sa doručujú vo forme dočasných opráv programov (PTF). Prevzatím najnovších PTF pre váš server iSeries vytvoríte stabilnejšie prevádzkové prostredie pre klientov iSeries Access for Windows a opravíte známe problémy. Po nainštalovaní PTF vo vašom hostiteľskom systéme môžete použiť funkciu **Kedy kontrolovať servisnú úroveň** na distribúciu servisných balíkov klientskym PC.

Opravy PTF aktualizujú inštalačný obraz produktu iSeries Access for Windows v serveri iSeries. Vo všetkých inštaláciách sa bude nachádzať najnovšia úroveň servisných balíkov servera iSeries.

**Poznámka:** Inštalácie, aktualizácie servisných balíkov a aktualizácie nových vydaní môže vykonávať len administrátor. Užívateľom však môžete povoliť **Vzdialený prístup k naplánovaným úlohám** bez privilégií administrátora.

## **Získanie najnovších opráv PTF pre inštaláciu vo vašom serveri iSeries**

Použite príkaz SNDPTFORD (Send PTF Order), ak chcete objednať PTF pre váš server iSeries. Keďže PTF servisných balíkov zvyčajne prekračujú limit veľkosti pre elektronické posielanie, môžete PTF dostať na médiu, ak zmeníte metódu doručenia tým, že parameter DELIVERY v SNDPTFORD zmeníte na \*ANY. (Štandardná hodnota tohto parametra je \*LINKONLY.) Alternatívne použite Fix Central.

CD so servisným balíkom si môžete objednať aj elektronicky, umiestniť ho priamo do integrovaného súborového systému ako virtuálne optické zariadenie a inštalovať priamo z neho. Aby ste túto voľbu mohli použiť, musíte ju vopred dohodnúť so servisom IBM.

<span id="page-15-0"></span>Ak sa chcete dozvedieť viac o možnostiach objednania opráv PTF, pozrite si stránku [Podpora](http://www.ibm.com/eserver/iseries/support/) IBM iSeries

(http://www.ibm.com/eserver/iseries/support/) **a** vyberte **Opravy** z ponuky na ľavej strane.

#### **Súvisiace koncepty**

"Funkcia Kedy [kontrolovať](#page-36-0) servisnú úroveň" na strane 31

Skontrolujte aktualizácie produktu iSeries Access for Windows.

### **Súvisiace úlohy**

"Vzdialený prístup k [naplánovaným](#page-39-0) úlohám" na strane 34 Aplikujte aktualizácie servisných balíkov bez privilégií administrátora.

### **Súvisiaci odkaz**

["Inštalácie](#page-35-0) servisných balíkov" na strane 30

Aplikovanie servisných balíkov pre produkt iSeries Access for Windows.

"Lokality pre prevzatie [servisných](#page-38-0) balíkov" na strane 33 Nájdenie servisných balíkov vykonateľných v PC.

## **Konfigurácia TCP/IP v serveri iSeries**

Tieto informácie použite pre konfiguráciu TCP/IP v serveri iSeries.

TCP/IP je licenčný program dodávaný so systémom i5/OS. Tieto informácie predpokladajú, že vo vašom serveri iSeries máte nainštalované TCP/IP. Procedúru pre inštaláciu TCP/IP (5722-TC1) môžete nájsť vo vašom serveri iSeries v dokumente Inštalácia dodatočných licenčných programov.

Ak už máte na svojom iSeries serveri nastavený TCP/IP, nemusíte vykonať žiadnu dodatočnú konfiguráciu TCP/IP pre iSeries Access for Windows.

**Poznámka:** VPN je voľba pre bezpečné vzdialené spojenia. Viac informácií o iSeries VPN nájdete v téme Budovanie virtuálnych súkromných sietí.

## **Konfigurácia TCP/IP pre používanie v sieti LAN**

Ak plánujete použitie iSeries Access for Windows v LAN, musíte nakonfigurovať TCP/IP na použitie LAN. Viac informácií o konfigurácii TCP/IP vo vašom serveri iSeries nájdete v téme Nastavenie TCP/IP.

## **Konfigurácia TCP/IP pre pripojenia PPP alebo SLIP**

Ak používate PPP alebo SLIP pre pripojenie k serveru iSeries, pozrite si tému o Pripojeniach PPP, kde nájdete informácie o konfigurácii point-to-point TCP/IP.

## **Konfigurácia produktu iSeries NetServer v serveri iSeries**

Produkt iSeries NetServer môžete použiť na vytvorenie inštalačného obrazu produktu iSeries Access for Windows v serveri iSeries pre užívateľov PC. V týchto informáciách nájde pokyny ku konfigurácii.

Nakonfigurujte produkt iSeries NetServer vo vašom serveri iSeries na umožnenie prístupu užívateľom k inštalácii iSeries Access for Windows z vášho servera iSeries.

Produkt iSeries Access for Windows používa sieťovú jednotku alebo sieťovú tlačiareň poskytnutú produktom iSeries Support for Windows Network Neighborhood (iSeries NetServer). Spoľahnutím sa na produkt iSeries NetServer, iSeries Access for Windows dokáže využiť schopnosti zdieľania súborov a tlače integrované do operačných systémov Windows.

### **Poznámky:**

1. Produkt iSeries NetServer umožňuje autentifikáciu užívateľov prostredníctvom lístka Kerberos. Kerberos je autentifikačný mechanizmus tretej strany, v ktorom klient overuje svoju identitu serverom

Kerberos (alebo Distribučným centrom kľúčov) a potom v odpovedi prijíma lístok. Klient môže potom používať tento lístok na kryptografické preukazovanie svojej identity v iných serveroch a sieťach. Lístok Kerberos sa používa skôr pre autentifikáciu užívateľa serverom ako pre odoslanie ID užívateľa a hesla ako údajov autentifikácie. Microsoft pridal schopnosť autentifikácie Kerberos do klientov Windows 2000 a Windows XP.

Viac informácií o lístkoch Kerberos nájdete v téme Protokoly služby sieťovej autentifikácie.

2. Viac informácií o podpore prihlásenia do domény z produktu iSeries NetServer nájdete v dokumente Podpora prihlásenia do domény v produktu iSeries NetServer.

Osobné počítače dokážu pristupovať a využívať výhody produktu iSeries NetServer bez dodatočného softvéru. Avšak, ak potrebujete spravovať vlastnosti produktu iSeries NetServer z klienta PC, musíte nainštalovať vlastnosť Sieť programu Navigátor iSeries v produkte iSeries Access for Windows.

**Poznámka:** Ak chcete nakonfigurovať schopnosti zdieľania súborov a tlače v produkte iSeries NetServer, postupujte podľa týchto pokynov:

- Zdieľané súbory iSeries NetServer.
- Zdieľaná tlač iSeries NetServer.

Ďalšie pokyny pre konfiguráciu sú dostupné v téme Začíname s iSeries NetServer.

### **Konfigurácia iSeries NetServer**

Ak budú používatelia vo vašej sieti používať zdieľanie súborov a tlače, je potrebné vykonať nasledovnú konfiguráciu iSeries.

#### **Poznámka:**

- v Nasledovné inštrukcie predpokladajú, že je na vašom iSeries serveri nainštalovaný a nakonfigurovaný TCP/IP. Ak nie, postupujte podľa pokynov v dokumentoch ["Požiadavky](#page-11-0) na inštaláciu iSeries Access for [Windows](#page-11-0) v serveri iSeries" na strane 6 a ["Konfigurácia](#page-15-0) TCP/IP v serveri iSeries" na strane 10.
- v Nasledujúce pokyny pre konfiguráciu vyžadujú, aby ste mali prístup k PC, ktoré má nainštalovaný program iSeries Navigator.

Ak chcete nakonfigurovať váš server iSeries pre podporu v produkte iSeries NetServer pomocou programu Navigátor iSeries, vykonajte toto:

- 1. Použite sprievodcu iSeries NetServer. Na otvorenie sprievodcu použite nasledujúce kroky:
	- a. Vytvorte pripojenie k programu **Navigátor iSeries** vo vašom serveri iSeries.
	- b. Rozviňte **Network**.
	- c. Rozviňte **Servers**.
	- d. Kliknite na **TCP/IP**.
	- e. Pravým tlačidlom myši kliknite na **iSeries NetServer** a potom na **Konfigurácia**.
- 2. Postupujte podľa pokynov sprievodcu.

**Poznámka:** Viac informácií o konfigurácii produktu iSeries NetServer nájdete v dokumente iSeries NetServer.

3. Pre ľahšiu správu a preklad adries TCP/IP pridajte položku pre server iSeries NetServer do servera DNS.

**Poznámka:** Pokyny pre konfiguráciu sú umiestnené v online pomoci programu iSeries Navigator a v téme Konfigurácia a pripojenie vášho klienta PC.

- 4. Zmeny vlastností servera iSeries NetServer nenadobudnú účinnosť až po ďalšie spustenie servera iSeries NetServer. Ak chcete spustiť alebo zastaviť server iSeries NetServer:
	- a. Vytvorte pripojenie k programu **Navigátor iSeries** vo vašom serveri iSeries.
	- b. Rozviňte **Network**.
	- c. Rozviňte **Servers**.
- <span id="page-17-0"></span>d. Kliknite na **TCP/IP**.
- e. Pravým tlačidlom myši kliknite na **iSeries NetServer** a potom na **Spustiť** alebo **Zastaviť**.

## **Odstránenie iSeries Access for Windows zo servera iSeries**

Ak chcete ušetriť diskový priestor alebo odstrániť vlastnosti, ktoré už nechcete ďalej používať, môžete vymazať vlastnosti zo servera iSeries. Tieto informácie použite ako sprievodcu pri odstraňovaní produktu iSeries Access for Windows.

- 1. Prihláste sa na iSeries server s ID užívateľa, ktorý má oprávnenie správcu bezpečnosti (\*SECOFR).
- 2. Zadajte príkaz DLTLICPGM na príkazovom riadku iSeries. Zadajte nasledujúce parametre a hodnoty a pre ostatné parametre použite predvolené nastavenia.

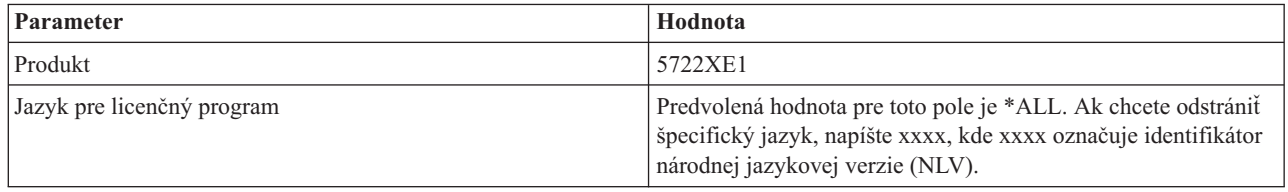

**Poznámka:** Všetky voliteľné programy pre iSeries Access for Windows, ktoré ste nainštalovali, musíte odinštalovať samostatne.

## **Nastavenie PC**

Tieto informácie použite na naučenie krokov potrebných na nastavenie vášho PC pre používanie produktu iSeries Access for Windows a na inštaláciu produktu iSeries Access for Windows vo vašom PC.

Tieto informácie vám poskytnú informácie o krokoch potrebných pre inštaláciu a konfiguráciu iSeries Access for Windows v PC. Aby ste mohli nainštalovať iSeries Access for Windows z iSeries servera, správca systému ho musí najprv nainštalovať na iSeries server.

**Poznámka:** Len užívatelia s oprávnením administrátora môžu uskutočňovať inštalácie, aktualizácie servisných balíkov a vykonávať rozšírenia na nové verzie. Môžete použiť Vlastnosť plánovania úloh so [vzdialeným](#page-39-0) prístupom systému Windows na povolenie užívateľom vykonávať inštalácie, aktualizácie servisných balíkov a aktualizácie bez privilégií administrátora.

### **Súvisiace koncepty**

| | | | | | ["Nastavenie](#page-10-0) servera pre produkt iSeries Access for Windows" na strane 5

Tieto informácie použite na naučenie krokov potrebných na inštaláciu produktu iSeries Access for Windows a ostatných vyžadovaných a voliteľných programov vo vašom serveri iSeries.

## **Požiadavky na nastavenie PC pre produkt iSeries Access for Windows**

Pred nastavením vášho PC skontrolujte, že spĺňa požiadavky produktu iSeries Access for Windows.

Overte si, či PC spĺňa nasledovné požiadavky. Viac informácií nájdete v PC [requirements](http://www.ibm.com/eservers/iseries/access/pcreq.html)

(www.ibm.com/eservers/iseries/access/pcreq.html) .

*Tabuľka 3. Požiadavky pre PC - Procesor, pamäť a úroveň servisného balíka*

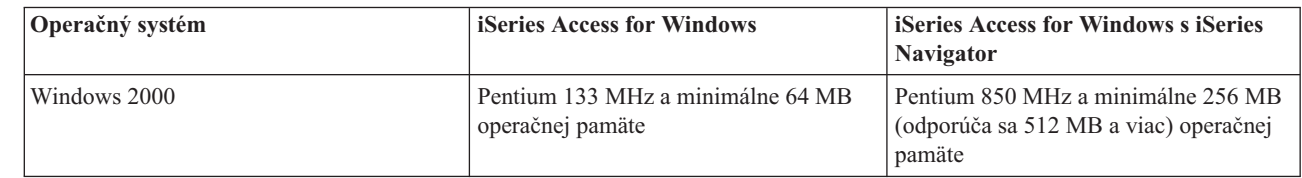

*Tabuľka 3. Požiadavky pre PC - Procesor, pamäť a úroveň servisného balíka (pokračovanie)* |

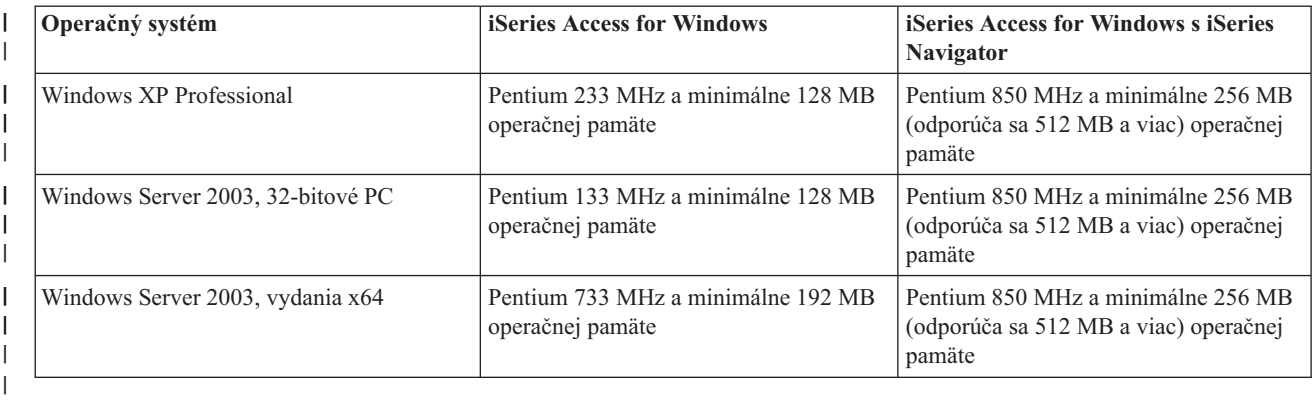

#### **Poznámka:**

- 1. Microsoft Windows Server 2003 existuje v niekoľkých vydaniach. Hardvérové požiadavky sú rozdielne v závislosti od vydania. Pozrite si webovú lokalitu spoločnosti Microsoft, kde nájdete informácie o základných požiadavkách pre všetky vydania.
- 2. Ak neplánujete používať program Navigátor iSeries na nič iné okrem manažovania vašich pripojení iSeries (pridanie, odstránenie alebo zmena vlastností pripojenia), odporúčame vám neinštalovať základný komponent programu Navigátor iSeries. Inštalácia tohto komponentu bude mať za následok vyššie pamäťové nároky pri spravovaní vašich iSeries spojení.

*Tabuľka 4. Ostatné požiadavky na PC* |

| Požiadavka na PC              | Hodnota                                                       |
|-------------------------------|---------------------------------------------------------------|
| Diskový priestor - Inštalácia | • Typická - 177 MB (približne)                                |
|                               | Užívateľská PC5250 - 39 MB (približne)                        |
|                               | <b>Úplná</b> - 264 MB (približne)                             |
|                               | Voliteľná - mení sa v závislosti od inštalovaných komponentov |
| Karta adaptéra                | Karta komunikačného adaptéra, ktorá podporuje TCP/IP.         |
|                               |                                                               |

### **Poznámky:**

- 1. Diskový priestor hodnoty inštalácie sú približné. Ak chcete zobraziť presné hodnoty, pozrite si [PC](http://www.ibm.com/eservers/iseries/access/pcreq.html) [requirements](http://www.ibm.com/eservers/iseries/access/pcreq.html) (www.ibm.com/eservers/iseries/access/pcreq.html)  $\rightarrow$ .
- 2. Na jednotke, kde je nainštalovaný operačný systém Windows, potrebujete aspoň 5 MB voľného priestoru na uloženie dočasných súborov, ktoré vytvára nastavovací program iSeries Access for Windows. Ak potrebujete SSL, budete potrebovať ďalších 8 MB, alebo celkovo 13 MB.
- 3. Ďalšie súbory sa prevezmú zo servera iSeries pri použití funkcie Súborové systémy programu iSeries Navigator.
- 4. Ďalší priestor vyžadujú servisné balíky.
- 5. Veľkosť pre **Úplnú** inštaláciu sa môže líšiť v závislosti na doplnkových komponentoch, ktoré sa nachádzajú vo vyhľadávacej ceste inštalácie.

Viac informácií o aktualizácii vášho operačného systému nájdete v dokumente [Aktualizácia](rzaijupgradewindowsos.htm) operačného systému [Windows.](rzaijupgradewindowsos.htm)

### **Súvisiace informácie**

Rozšírenie operačného systému Windows Aktualizácia operačného systému vo vašom PC.

# <span id="page-19-0"></span>**Nastavenie TCP/IP v PC**

Tieto informácie použite na konfiguráciu TCP/IP v podporovaných operačných systémoch Windows.

Pred pripojením k serveru iSeries musí byť správne nainštalované a nakonfigurované TCP/IP.

### **Poznámky:**

- 1. Tieto informácie predpokladajú, že vo vašom serveri iSeries máte nakonfigurované TCP/IP. Ak na vašom iSeries serveri nie je nakonfigurovaný TCP/IP, pozrite si ["Konfigurácia](#page-15-0) TCP/IP v serveri [iSeries"](#page-15-0) na strane 10.
- 2. Virtuálna súkromná sieť (VPN) je voľba pre bezpečné vzdialené pripojenia. Siete VPN sú podporované v osobných počítačoch so systémami Windows 2000, Windows XP alebo Windows Server 2003 a v serveroch iSeries so systémom i5/OS verzie 5, vydanie 1 a novších. Viac informácií o iSeries VPN nájdete v téme Budovanie virtuálnych súkromných sietí.

Dokončite nasledujúce úlohy na nastavenie TCP/IP vo vašom PC.

### **Inštalácia sieťového adaptéra alebo modemu**

Aby ste nainštalovali TCP/IP na vaše PC, musíte mať na vašom PC nainštalovaný sieťový adaptér alebo modem. Ak sa budete pripájať na iSeries server cez LAN, budete musieť nainštalovať sieťový adaptér. Ak sa budete k serveru iSeries pripájať prostredníctvom protokolu SLIP (Serial Line Internet Protocol) alebo pomocou pripojenia PPP z vzdialeného umiestnenia, musíte nainštalovať modem. Viac informácií o inštalácii sieťového adaptéra alebo modemu nájdete v dokumentácii výrobcu poskytnutej s hardvérom. Dokumentácia výrobcu tiež poskytuje informácie o inštalácii ovládačov pre hardvér.

### **Inštalácia telefonického pripojenia siete v PC**

Ak sa budete pripájať k serveru iSeries prostredníctvom pripojenia SLIP alebo PPP (pomocou modemu), musíte nainštalovať Dial-Up Networking a Remote Access Services vo vašom PC. Ak sa do svojho iSeries servera pripájate cez LAN alebo ak už na svojom PC máte nainštalované telefonické pripojenie siete, môžete pokračovať s časťou "Overenie [konfigurácie](#page-23-0) TCP/IP" na strane 18. Pokyny pre inštaláciu Dial-up Networking a Remote Access Services nájdete na webovej lokalite spoločnosti Microsoft:

- 1. Prejdite na stránku [www.microsoft.com](http://www.microsoft.com)
- 2. Kliknite na **Search**
- 3. Vo vyhľadávacom poli zadajte Dial-Up Networking a stlačte Enter, aby sa začalo vyhľadávanie.

### **Poznámky:**

- 1. Ak sa vyskytne nežiadúce telefonické pripojenie siete, buď máte prístup k sieti Internet, alebo musíte zmeniť vašu konfiguráciu Dial-Up Networking.
- 2. Aby ste získali úplnú podporu pre automatické vytáčanie, musíte mať nainštalovaný program Internet Explorer 2.x alebo novší. V nastaveniach programu Internet Explorer existuje nastavenie s názvom ″Connect to the Internet as needed.″ Táto výzva povoľuje alebo zakazuje nastavenie s názvom vlastnosť automatického vytáčania pre protokolový zásobník TCP/IP.

## **Konfigurácia podpory TCP/IP v PC**

Táto téma poskytuje informácie o krokoch potrebných pre konfiguráciu Microsoft TCP/IP support, ktoré je dodávané spolu s operačným systémom Windows.

Ak nepoužívate názvový server domén (DNS), pozrite si dokument Pridanie názvu servera do súboru HOSTS.

Ovládač vyžadovaný pre podporu TCP/IP v twinaxiálnom pripojení sa nedodáva s produktom iSeries Access for Windows. Ak chcete používať twinaxiálne pripojenie, pozrite si dokument Konfigurácia TCP/IP pre twinaxiálne pripojenia.

### **Konfigurácia TCP/IP v operačných systémoch Windows:**

Kroky konfigurácie TCP/IP pre klientov Windows.

Ak chcete nainštalovať a nakonfigurovať sieťový protokol TCP/IP pre klienta Windows:

- 1. Kliknite na **Start** → **Settings** → **Control Panel**.
- 2. V ovládacom paneli dvakrát kliknite na **Network and Dial-Up Connections**.
- 3. Pravým tlačidlom kliknite na **Local Area Connection**.
- 4. Kliknite na **Properties**. Ak sa v zozname nezobrazí **Internet Protocol (TCP/IP)**, vykonajte toto:
	- a. Kliknite na **Install**.
	- b. Vyberte **Protocol** a kliknite na **Add**.
	- c. Vyberte **Internet Protocol (TCP/IP)**.
	- d. Kliknite na **OK**. Vrátite sa do okna Local Area Connection Properties.
- 5. Vyberte **Internet Protocol (TCP/IP)** a potom kliknite na **Properties**.
- 6. Vyberte **Using the Following IP Address**. Správne nastavenia pre túto záložku získate od administrátora siete. Ak vaše PC automaticky nezískava adresy IP a DNS, vykonajte toto:
	- a. Zadajte IP adresu vášho PC (napríklad, 199.5.83.205).
	- b. Zadajte masku podsiete (napríklad 255.255.255.0).
	- c. Zadajte predvolenú bránu (napríklad 199.5.83.1).
	- d. Zadajte preferovaný server DNS (napríklad 199.5.100.75).
	- e. Zadajte náhradný server DNS (napríklad 199.5.100.76).
- 7. Ak používate názvový server Windows Internet Name Server, kliknite na záložku **Advanced**, vyberte **WINS Address** a vykonajte toto:
	- a. Kliknite na **Add**.
	- b. Zadajte primárny server WINS (napríklad 199.5.83.205).
	- c. Zadajte sekundárny server WINS (napríklad 199.5.83.206).
	- d. Ostatné nastavenia môžete ponechať ako predvolené.
- 8. V okne **Local Area Connection Properties** kliknite na **OK**. Nie je potrebné reštartovať vaše PC.

### **Pridať názov servera do súboru HOSTS:**

Identifikujte server v sieti.

Ak nepoužívate názvový server domén, musíte pridať názov servera iSeries, s ktorým chcete komunikovať do súboru HOSTS. Takisto pridajte názov servera iSeries NetServer do súboru LMHOSTS, ak používate server iSeries NetServer ako súborový a tlačový server. Pokyny k aktualizácii vášho súboru LMHOSTS nájdete v dokumente Konfigurácia PC pre používanie servera iSeries NetServer.

Ak chcete vytvoriť alebo zmeniť súbor HOSTS, vykonajte toto:

**Poznámka:** V prípade niektorých operačných systémov Windows môže byť adresár v nasledujúcich príkladoch \winnt\system32 namiesto \windows\system32.

- 1. Otvorte príkazový riadok.
- 2. Prejdite do adresára, ktorý by mal obsahovať súbor HOSTS. Napríklad: c:\>cd \windows\system32\drivers\etc
- 3. **Voliteľný:** Ak súbor s názvom HOSTS v tomto adresári už existuje, tento krok preskočte. Vytvorte súbor s názvom HOSTS skopírovaním vzorového súboru (dodávaného s operačným systémom Windows). Vzorový súbor sa nachádza v rovnakom adresári a má názov hosts.sam. Napríklad:

c:\windows\system32\drivers\etc>copy hosts.sam hosts

<span id="page-21-0"></span>4. Upravte súbor HOSTS. Napríklad:

c:\windows\system32\drivers\etc>edit hosts

Nasledujte pokyny vo vzorovom súbore HOSTS, aby ste pridali adresu IP a názov servera iSeries, ku ktorému sa chcete pripojiť.

- 5. Uložte súbor HOSTS.
	- **Poznámka:** V prípade PC5250, ak nepoužívate názvový server alebo tabuľku hostiteľov, nemôžete spustiť emulátor 5250 dodávaný s produktom iSeries Access for Windows. Ľavý dolný roh vašej emulačnej obrazovky označuje komunikačnú chybu 657 (*Resolving TELNET 5250 server host-domain name*).

Ak máte len niekoľko počítačov používajúcich TCP/IP, môžete zvoliť použitie súboru HOSTS. To vyžaduje, aby ste mali aktualizovaný zoznam v každom počítači. Ak sa zmení adresa iSeries, musíte zmeniť položku v súbore HOSTS, ak existuje.

### *Konfigurácia PC pre používanie produktu iSeries NetServer:*

Tieto informácie vám umožňujú konfigurovať PC ako klienta IBM iSeries Support for Windows Network Neighborhood (iSeries NetServer). Takisto sa tu nachádzajú informácie o konfigurácii zdieľania súborov a tlače iSeries NetServer a o aktualizácii súboru LMHOSTS.

Inštalácia produktu iSeries Access for Windows prostredníctvom siete sa dá vykonať pomocou produktu iSeries NetServer. Táto podpora nevyžaduje žiadny ďalší softvér na vašom PC. Produkt iSeries NetServer využíva výhodu integrovaného zdieľania súborov a tlače v operačných systémov Windows založeného na priemyselnom štandarde konzorcia X/Open Company - protokole SMB (Server Message Block).

### **Požiadavky na konfiguráciu PC pre používanie produktu iSeries NetServer**

Ak chcete konfigurovať PC pre používanie produktu iSeries NetServer, musíte mať:

- v Nakonfigurované TCP/IP v serveri iSeries aj v PC (pozrite si dokumenty ["Konfigurácia](#page-15-0) TCP/IP v serveri iSeries" na [strane](#page-15-0) 10 a ["Nastavenie](#page-19-0) TCP/IP v PC" na strane 14).
- v Nakonfigurovaný produkt iSeries NetServer v serveri iSeries (pozrite si dokument ["Konfigurácia](#page-15-0) produktu iSeries [NetServer](#page-15-0) v serveri iSeries" na strane 10).

### **Konfigurácia PC ako klienta iSeries NetServer**

Ak chcete nakonfigurovať vaše PC pre podporu produktu iSeries NetServer, pokyny sa môžu líšiť v závislosti na operačnom systéme, ktorý používate. Prejdite do časti pre váš operačný systém.

### *Kontrola nastavení systému Windows 2000::*

- 1. Na pracovnej ploche Windows pravým tlačidlom myši kliknite na **My Network Places**. Potom kliknite na **Properties**.
- 2. Kliknite na **Network identification**. Skontrolujte, že máte nakonfigurovaný jedinečný názov počítača a platný názov domény (pracovnej skupiny) (ideálne rovnaký ako server iSeries NetServer). Zatvorte tento dialóg.
- 3. Pravým tlačidlom myši kliknite na ikonu **Local Area Connection** a potom kliknite na **Properties**. Presvedčte sa, že tam je uvedený protokol TCP/IP a že je správne nakonfigurovaný.
- 4. Pokračujte krokom ["Kontrola](#page-22-0) podpory TCP/IP" na strane 17.

### *Kontrola nastavení systému Windows XP/Windows Server 2003:*

- 1. Na pracovnej ploche Windows pravým tlačidlom myši kliknite na **My Network Places**. Potom kliknite na **Properties**.
- 2. Pravým tlačidlom myši kliknite na **Local Area Connection** a potom kliknite na **Properties**. Presvedčte sa, že tam je uvedený protokol TCP/IP a že je správne nakonfigurovaný.
- 3. Pokračujte krokom ["Kontrola](#page-22-0) podpory TCP/IP" na strane 17.

### <span id="page-22-0"></span>*Kontrola podpory TCP/IP:*

- 1. Otvorte príkazový riadok.
- 2. Existujú dva spôsoby kontroly pripojiteľnosti z klientskeho PC k serveru iSeries NetServer. Zadajte nasledujúci príkaz na kontrolu, že vaše PC dokáže komunikovať so serverom iSeries NetServer.

NBTSTAT -a iSeries-NetServer *-server-name*

Ak príkaz NBTSTAT zlyhá, vykonaním nasledovného skontrolujte správnosť vašej stratégie rozlišovania IP adries: PING *názov-servera*-iSeries-NetServer

- 3. Ak výsledky zlyhajú, pridajte položku pre server iSeries NetServer do lokálneho súboru LMHOSTS v PC. Vykonajte toto:
	- a. Nájdite súbor LMHOSTS v adresári \WINDOWS\system32\drivers\etc.

### **Poznámky:**

- v V závislosti na vašom operačnom systéme to môže byť adresár \WINNT\system32 namiesto \WINDOWS\system32.
- v Ak nemôžete nájsť súbor LMHOSTS v uvedenom adresári, máte dve možnosti:
	- Vytvorenie nového súboru LMHOSTS
	- Kopírujte alebo premenujte súbor LMHOSTS.SAM v tom istom adresári na LMHOSTS

Úplné inštrukcie sa nachádzajú v súbore LMHOSTS.SAM.

- b. Napíšte nasledovný príkaz, aby sa obnovil obsah vyrovnávacej pamäti z aktualizovaného súboru LMHOSTS. NBTSTAT -R
- 4. Vykonajte jedno z tohto:
	- v Ak používate systém Windows 2000, pokračujte krokom "Hľadanie servera iSeries NetServer a zdieľaných prostriedkov v systéme Windows 2000".
	- v Ak používate systém Windows XP, pokračuje krokom "Hľadanie servera iSeries NetServer a zdieľaných prostriedkov v systéme Windows XP/Windows Server 2003".

*Hľadanie servera iSeries NetServer a zdieľaných prostriedkov v systéme Windows 2000:*

- 1. Na pracovnej ploche Windows pravým tlačidlom myši kliknite na **My Network Places**.
- 2. Vyberte **Search for Computers**.
- 3. Zadajte názov servera NetServer a vyberte **Search Now**.

*Hľadanie servera iSeries NetServer a zdieľaných prostriedkov v systéme Windows XP/Windows Server 2003:*

- 1. Na pracovnej ploche Windows pravým tlačidlom myši kliknite na **My Network Places**.
- 2. Vyberte **Search for Computers**.
- 3. Zadajte názov servera NetServer a vyberte **Search Now**.

*Konfigurácia zdieľania súborov a tlače produktu iSeries NetServer:*

Ak chcete nakonfigurovať schopnosti zdieľania súborov a tlače v produkte iSeries NetServer, postupujte podľa týchto pokynov:

- Zdieľané súbory iSeries NetServer.
- Zdieľaná tlač iSeries NetServer.

Ďalšie pokyny pre konfiguráciu sú dostupné v téme Začíname s iSeries NetServer.

### **Konfigurácia TCP/IP pre twinaxiálne pripojenia:**

Získanie ovládača pre twinaxiálne pripojenia.

<span id="page-23-0"></span>Ovládač vyžadovaný na podporu pre TCP/IP nad twinaxiálnym pripojením sa nedodáva spolu s iSeries Access for Windows. Musíte ho prevziať z nasledujúcej webovej lokality: <http://www.networking.ibm.com/nhd/webnav.nsf/pages/525:525home.html>

Ak používate TCP/IP na twinaxiálnom pripojení, pozrite si Informačné APAR II11022, kde nájdete informácie o podpore, týkajúce sa iSeries Access for Windows s týmto typom pripojenia.

## **Overenie konfigurácie TCP/IP**

Správnosť nastavenia TCP/IP vo vašom PC môžete skontrolovať zadaním príkazu PING na server iSeries:

- 1. Otvorte príkazový riadok.
- 2. Zadajte PING *system*, kde *system* je názov servera iSeries, ku ktorému sa chcete pripojiť.
- 3. Ak je TCP/IP nakonfigurovaný správne, mali by ste vidieť správy s odpoveďou z iSeries servera. Ak tieto správy odpovedí nevidíte, tu je uvedených niekoľko možností, prečo príkaz PING zlyhal:
	- v Snažíte sa vykonať PING pre nesprávnu adresu. Skontrolujte adresu iSeries servera.
	- v Vo vašom súbore HOSTS alebo v položke DNS máte zobrazenú nesprávnu adresu IP pre server iSeries. Toto sa stáva len vtedy, ak skúšate PING na iSeries server pomocou názvu (nie pomocou IP adresy). Ak je to tak, zadajte PING*nnn.nnn.nnn.nnn*, kde *nnn.nnn.nnn.nnn* predstavuje adresu IP servera iSeries, ku ktorému sa chcete pripojiť. IP adresu iSeries servera môžete získať od svojho správcu systému. Ak to funguje, zaktualizujte svoj súbor HOSTS alebo záznam DNS so správnou adresou.
	- v Vo vlastnostiach adaptéra LAN máte nesprávne nastavenú adresu adaptéra.
	- v Neexistuje žiadne fyzické pripojenie k serveru iSeries.
	- v Názov servera iSeries alebo názov siete nie je správny.
	- v V PC nie je správne nakonfigurované TCP/IP.
	- v TCP/IP na iSeries serveri nie je nainštalovaný alebo nakonfigurovaný správne alebo nie je spustený. Tieto problémy musíte oznámiť správcovi systému.
	- iSeries server je vypnutý.
	- v Server iSeries sa nachádza za firewallom, ktorý vám nepovolí vykonať program PING. Skúste zadať telnet *systemname*.
	- v Ak nič z vyššie uvedeného neobjasnilo váš problém, reštartujte počítač a znovu vykonajte proces konfigurácie.

## **Konfigurácia PC pre používanie produktu iSeries NetServer**

Tieto informácie vám umožňujú konfigurovať PC ako klienta IBM iSeries Support for Windows Network Neighborhood (iSeries NetServer). Takisto sa tu nachádzajú informácie o konfigurácii zdieľania súborov a tlače iSeries NetServer a o aktualizácii súboru LMHOSTS.

Inštalácia produktu iSeries Access for Windows prostredníctvom siete sa dá vykonať pomocou produktu iSeries NetServer. Táto podpora nevyžaduje žiadny ďalší softvér na vašom PC. Produkt iSeries NetServer využíva výhodu integrovaného zdieľania súborov a tlače v operačných systémov Windows založeného na priemyselnom štandarde konzorcia X/Open Company - protokole SMB (Server Message Block).

### **Požiadavky na konfiguráciu PC pre používanie produktu iSeries NetServer**

Ak chcete konfigurovať PC pre používanie produktu iSeries NetServer, musíte mať:

- v Nakonfigurované TCP/IP v serveri iSeries aj v PC (pozrite si dokumenty ["Konfigurácia](#page-15-0) TCP/IP v serveri iSeries" na [strane](#page-15-0) 10 a ["Nastavenie](#page-19-0) TCP/IP v PC" na strane 14).
- v Nakonfigurovaný produkt iSeries NetServer v serveri iSeries (pozrite si dokument ["Konfigurácia](#page-15-0) produktu iSeries [NetServer](#page-15-0) v serveri iSeries" na strane 10).

### **Konfigurácia PC ako klienta iSeries NetServer**

Ak chcete nakonfigurovať vaše PC pre podporu produktu iSeries NetServer, pokyny sa môžu líšiť v závislosti na operačnom systéme, ktorý používate. Prejdite do časti pre váš operačný systém.

### **Kontrola nastavení systému Windows 2000:**

- 1. Na pracovnej ploche Windows pravým tlačidlom myši kliknite na **My Network Places**. Potom kliknite na **Properties**.
- 2. Kliknite na **Network identification**. Skontrolujte, že máte nakonfigurovaný jedinečný názov počítača a platný názov domény (pracovnej skupiny) (ideálne rovnaký ako server iSeries NetServer). Zatvorte tento dialóg.
- 3. Pravým tlačidlom myši kliknite na ikonu **Local Area Connection** a potom kliknite na **Properties**. Presvedčte sa, že tam je uvedený protokol TCP/IP a že je správne nakonfigurovaný.
- 4. Pokračujte krokom ["Kontrola](#page-22-0) podpory TCP/IP" na strane 17.

### **Kontrola nastavení systému Windows XP/Windows Server 2003**

- 1. Na pracovnej ploche Windows pravým tlačidlom myši kliknite na **My Network Places**. Potom kliknite na **Properties**.
- 2. Pravým tlačidlom myši kliknite na **Local Area Connection** a potom kliknite na **Properties**. Presvedčte sa, že tam je uvedený protokol TCP/IP a že je správne nakonfigurovaný.
- 3. Pokračujte krokom ["Kontrola](#page-22-0) podpory TCP/IP" na strane 17.

## **Kontrola podpory TCP/IP**

- 1. Otvorte príkazový riadok.
- 2. Existujú dva spôsoby kontroly pripojiteľnosti z klientskeho PC k serveru iSeries NetServer. Zadajte nasledujúci príkaz na kontrolu, že vaše PC dokáže komunikovať so serverom iSeries NetServer.

```
NBTSTAT -a iSeries-NetServer -server-name
```
Ak príkaz NBTSTAT zlyhá, vykonaním nasledovného skontrolujte správnosť vašej stratégie rozlišovania IP adries: PING *názov-servera*-iSeries-NetServer

- 3. Ak výsledky zlyhajú, pridajte položku pre server iSeries NetServer do lokálneho súboru LMHOSTS v PC. Vykonajte toto:
	- a. Nájdite súbor LMHOSTS v adresári \WINDOWS\system32\drivers\etc.

### **Poznámky:**

- V závislosti na vašom operačnom systéme to môže byť adresár \WINNT\system32 namiesto \WINDOWS\system32.
- v Ak nemôžete nájsť súbor LMHOSTS v uvedenom adresári, máte dve možnosti:
	- Vytvorenie nového súboru LMHOSTS
	- Kopírujte alebo premenujte súbor LMHOSTS.SAM v tom istom adresári na LMHOSTS

Úplné inštrukcie sa nachádzajú v súbore LMHOSTS.SAM.

- b. Napíšte nasledovný príkaz, aby sa obnovil obsah vyrovnávacej pamäti z aktualizovaného súboru LMHOSTS. NBTSTAT -R
- 4. Vykonajte jedno z tohto:
	- v Ak používate systém Windows 2000, pokračujte krokom "Hľadanie servera iSeries NetServer a [zdieľaných](#page-22-0) [prostriedkov](#page-22-0) v systéme Windows 2000" na strane 17.
	- v Ak používate systém Windows XP, pokračuje krokom "Hľadanie servera iSeries NetServer a [zdieľaných](#page-22-0) prostriedkov v systéme Windows [XP/Windows](#page-22-0) Server 2003" na strane 17.

### **Hľadanie servera iSeries NetServer a zdieľaných prostriedkov v systéme Windows 2000**

- 1. Na pracovnej ploche Windows pravým tlačidlom myši kliknite na **My Network Places**.
- 2. Vyberte **Search for Computers**.
- 3. Zadajte názov servera NetServer a vyberte **Search Now**.

### <span id="page-25-0"></span>**Hľadanie servera iSeries NetServer a zdieľaných prostriedkov v systéme Windows XP/Windows Server 2003**

- 1. Na pracovnej ploche Windows pravým tlačidlom myši kliknite na **My Network Places**.
- 2. Vyberte **Search for Computers**.
- 3. Zadajte názov servera NetServer a vyberte **Search Now**.

### **Konfigurácia zdieľania súborov a tlače produktu iSeries NetServer**

Ak chcete nakonfigurovať schopnosti zdieľania súborov a tlače v produkte iSeries NetServer, postupujte podľa týchto pokynov:

- Zdieľané súbory iSeries NetServer.
- Zdieľaná tlač iSeries NetServer

Ďalšie pokyny pre konfiguráciu sú dostupné v téme Začíname s iSeries NetServer.

## **Inštalácia iSeries Access for Windows v PC**

Tieto informácie použite na naučenie krokov potrebných na inštaláciu produktu iSeries Access for Windows vo vašom PC.

iSeries Access for Windows môžete nainštalovať v PC zo servera iSeries pomocou produktu iSeries NetServer, pomocou disku CD-ROM alebo zo sieťovej jednotky Windows. iSeries Access for Windows nepodporuje inštaláciu z diskiet.

**Upozornenie:** iSeries Access for Windows pracuje počas nastavovania so systémom InstallShield. Antivírusové programy môžu zasahovať do operácií procesu InstallShield. Pred inštaláciou iSeries Access for Windows by ste mali deaktivovať všetky antivírusové programy spustené vo vašom PC.

**Úvahy:**

|

- v Pri inštalácii komponentov ovládačov tlačiarní AFP a SCS musíte vykonať manuálny zásah. Pozrite si tému ["Manuálna](#page-26-0) inštalácia ovládačov tlačiarní" na strane 21, kde nájdete ďalšie detaily.
- v Nie všetky dostupné súbory inštalácie sa nachádzajú v tom istom adresári. Produkt iSeries Access for Windows hľadá vyžadované súbory v podzložkách adresára ProdData. Viac informácií nájdete v ["Hľadanie](#page-27-0) cesty pre inštalácie iSeries Access for [Windows"](#page-27-0) na strane 22.
- v Ak chcete nainštalovať rovnaké funkcie v niekoľkých PC, môžete použiť vlastnosť tichej inštalácie iSeries Access for Windows. Viac informácií o tichej inštalácii nájdete v ["Vykonanie](#page-30-0) tichej inštalácie produktu iSeries Access for [Windows"](#page-30-0) na strane 25.
- v iSeries Access for Windows podporuje 64-bitové verzie komponentov ODBC, OLE DB a SSL (Secure Sockets Layer). 64-bitové verzie nie sú samostatné komponenty, alebo sú zahrnuté v 32-bitových verziách týchto komponentov pri inštalácii na 64-bitový hardvér. Ak odinštalujete 32-bitové verzie, 64-bitové verzie budú tiež odinštalované.
- v iSeries Access for Windows podporuje 32-bitovú a 64-bitovú verziu ovládača tlačiarne AFP. Avšak, 32-bitová verzia ovládača tlačiarne AFP sa nedá nainštalovať na 64-bitovú verziu.
- v Ak inštalujete na 64-bitový hardvér, nemôžete nainštalovať ovládač tlačiarne SCS.
- v Pri výbere komponentov, ktoré chcete nainštalovať vezmite do úvahy, že niektoré komponenty produktu iSeries Access for Windows nevyžadujú komponent Vyžadované programy. Patria sem komponenty Užívateľská príručka, Podpora formátu súborov Lotus 1-2-3, IBM Toolbox for Java a Hlavičkové súbory, knižnice a dokumentácia programátorských nástrojov. Produkt iSeries Access for Windows nebude automaticky kontrolovať nové servisné balíky alebo aktualizácie, ak ste nenainštalovali komponent Vyžadované programy.
- Produkt iSeries Access for Windows už neinštaluje komponenty MDAC, ako to bolo v predošlých vydaniach. Nezabudnite však, že ovládač ODBC iSeries Access a poskytovateľ OLE DB iSeries Access for

<span id="page-26-0"></span>Windows majú špecifické požiadavky na úroveň komponentov MDAC vo vašom PC. [Operačné](http://www.ibm.com/eserver/iseries/access/supportedos.htm) systémy Windows [podporované](http://www.ibm.com/eserver/iseries/access/supportedos.htm) v tomto vydaní produktu iSeries Access for Windows už obsahujú vyžadovanú úroveň komponentov MDAC.

Požadované úrovne MDAC:

- Ovládač ODBCiSeries Access MDAC 2.5 alebo novšie pre použitie v oblasti pripojení a pre podporu MTS
- Poskytovateľ OLE DBiSeries Access MDAC 2.5 pre všetky funkcie

Produkt iSeries Access for Windows nepovolí inštaláciu komponentu OLE DB, ak nie sú nainštalované komponenty MDAC verzie 2.5 alebo novšie. Ak používate typickú inštaláciu predošlej verzie produktu iSeries Access for Windows a chcete vykonať aktualizáciu na verziu 5, vydanie 4, modifikáciu 0, komponent OLE DB sa vymaže z vášho PC, ak komponenty MDAC 2.5 nie sú nainštalované pred aktualizáciou. Komponenty MDAC 2.5 alebo novšie môžete prevziať z tejto webovej lokality spoločnosti

Microsoft: [http://www.microsoft.com/data]( http://www.microsoft.com/data)  $\rightarrow$ .

- v Ak chcete nainštalovať iSeries Access for Windows na PC, ktoré beží na Microsoft Windows Terminal Server Edition alebo Terminal Services, postupujte podľa inštalačných pokynov v Informačnom APAR II11373. Viac informácií o získavaní dokumentov APAR nájdete v téme [Informačné](http://www.ibm.com/servers/eserver/iseries/access/caiixe1.htm) dokumenty APAR .
- v Pred inštaláciou Riadeného poskytovateľa .NET musíte mať vo vašom PC .NET Framework. Pozrite si

webovú lokalitu [www.msdn.com](http://www.msdn.com)  $\ddot{\bullet}$ , kde nájdete pokyny pre prevzatie a inštaláciu prostredia .NET Framework.

Dokončite úlohy inštalácie produktu iSeries Access for Windows vhodné pre vašu situáciu.

### **Manuálna inštalácia ovládačov tlačiarní**

Úvahy o inštalácii pre ovládače tlačiarní AFP a SCS.

- Ak je podpisovanie ovládačov nastavené na Upozorniť alebo Zablokovať a systém Windows nájde súbor, ktorý nebol |
- digitálne podpísaný, operačný systém Windows preruší inštaláciu programov a zobrazí upozorňujúcu správu Windows |
- Logo Testing. V niektorých predošlých verziách systémov Windows ste nemohli vykonať žiadnu akciu, pretože systém |
- Windows povolil inštalačným programom vynechať nastavenie voľby podpisovania ovládačov. Teraz, pri vykonávaní |

voliteľnej alebo úplnej inštalácie alebo aktualizácie produktu iSeries Access for Windows (s výberom komponentov pre |

ovládače tlačiarní AFP alebo SCS), musíte zasiahnuť, pretože komponenty ovládačov tlačiarní AFP a SCS nie sú |

digitálne podpísané spoločnosťou Microsoft. |

Ak komponenty ovládačov tlačiarní AFP alebo SCS nepotrebujete, zvoľte voliteľnú namiesto úplnej inštalácie alebo selektívnu aktualizáciu namiesto základnej aktualizácie a nevyberte komponenty ovládačov tlačiarní AFP a SCS. Typická inštalácia a inštalácia PC5250 nezahŕňajú ovládače tlačiarní.

Pred inštaláciou alebo aktualizáciou na 32-bitový operačný systém Windows môžete pridať alebo aktualizovať ovládače tlačiarní automaticky, vykonaním tohto:

v Nastavte voľbu podpisovania ovládačov na Ignorovať (namiesto Upozorniť alebo Zablokovať) pred inštaláciou alebo aktualizáciou a po dokončení inštalácie ju vynulujte použitím tejto cesty: **Start** → **Settings** → **Control Panel** → **System** → **Hardware** → **Driver Signing Options**

Ak je voľba podpisovania ovládačov nastavená na Upozorniť alebo Zablokovať po inštalácii alebo aktualizácii na 32-bitový operačný systém Windows, súbory ovládača tlačiarne sa skopírujú do podadresára v inštalačnom adresári Client Access.

V 64-bitových operačných systémoch je pre inštaláciu dostupný len ovládač tlačiarne AFP. Súbory sa skopírujú do podadresára v inštalačnom adresári Client Access bez ohľadu na nastavenie podpisovania ovládačov. Ovládač tlačiarne sa automaticky nepridá ani neaktualizuje.

<span id="page-27-0"></span>V prípade 32-bitových a 64-bitových operačných systémov pri skopírovaní súborov do podadresára v inštalačnom adresári Client Access budete musieť pridať alebo aktualizovať váš ovládač tlačiarne podľa pokynov spoločnosti Microsoft, ktoré sa nachádzajú v texte pomoci. Ak ste použili predvolenú inštalačnú cestu, zadajte pri výzve pre váš ovládač tlačiarne jeden z nasledujúcich adresárov:

- Pre AFP: c:\Program Files\IBM\Client Access\CWBAFP
- Pre SCS: c:\Program Files\IBM\Client Access\CWBSCS

## **Hľadanie cesty pre inštalácie iSeries Access for Windows**

Inštalačné súbory sa nenachádzajú v rovnakom adresári, preto inštalačný program iSeries Access for Windows používa integrovanú funkciu hľadania cesty. Hľadanie cesty naviguje späť cez zdrojový adresár, kým nedosiahne adresár ProdData. Vo všetkých podadresároch vyhľadáva jednotlivé súbory inštalácie. Vašu jednotku by ste mali namapovať na bod zdieľania QIBM v serveri iSeries (\\*NetServerName*\QIBM), aby mala funkcia hľadania cesty k dispozícii rôzne adresárové cesty. Tým sprístupníte všetky nainštalovateľné komponenty pre inštalačný program. Aj keď nemáte všetky tieto adresáre vo vašej adresárovej ceste, môžete nainštalovať väčšinu komponentov iSeries Access for Windows.

| Zisťovanie cesty prehladáva tieto adresáre:

*Tabuľka 5. Adresáre funkcie*

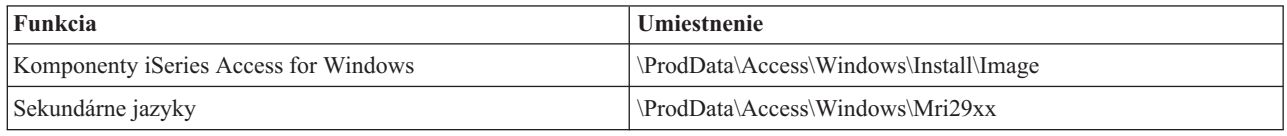

*Tabuľka 6. Adresáre doplnkových komponentov*

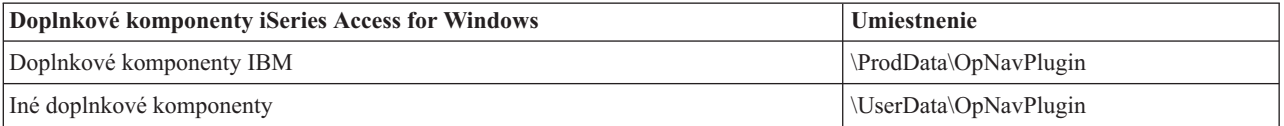

**Poznámka:** Ak vaši užívatelia nevyžadujú sekundárne jazyky ani doplnkové komponenty, môžete vytvoriť bod zdieľania na adresár **\\NetServer\QIBM\ProdData\Express\Install\Image**

## **Inštalácia iSeries Access for Windows zo servera iSeries NetServer**

Inštalácia iSeries Access for Windows zo servera iSeries NetServer

Pred pokračovaním podľa týchto pokynov musíte mať nainštalovaný produkt iSeries Access for Windows vo vašom serveri iSeries. Ak ste inštaláciu ešte nevykonali, postupujte podľa krokov v "Kroky [inštalácie](#page-13-0) iSeries Access for [Windows](#page-13-0) v serveri iSeries" na strane 8. Takisto musíte mať nakonfigurovaný produkt iSeries NetServer vo vašom serveri iSeries a vaše PC musí byť nakonfigurované na používanie servera iSeries NetServer. Ak ste to ešte neurobili, postupujte podľa pokynov v dokumentoch ["Konfigurácia](#page-15-0) produktu iSeries NetServer v serveri iSeries" na strane 10 a ["Konfigurácia](#page-21-0) PC pre používanie produktu iSeries NetServer" na strane 16 a vykonajte nastavenia produktu iSeries NetServer.

Ak chcete nainštalovať iSeries Access for Windows zo servera iSeries NetServer, postupujte podľa nasledujúcich pokynov určených pre váš operačný systém [Windows:](http://www.ibm.com/eserver/iseries/access/supportedos.htm)

- 1. Na pracovnej ploche Windows pravým tlačidlom myši kliknite na ikonu **My Network Places** a potom na **Search for Computers**.
- 2. Zadajte názov servera iSeries NetServer, ktorý chcete použiť na inštaláciu iSeries Access for Windows a kliknite na tlačidlo **Find Now**.
	- **Poznámka:** Ak sa vám nepodarí nájsť server iSeries NetServer podľa názvu, zadajte adresu IP namiesto názvu servera iSeries NetServer. Ak chcete nájsť jeho IP adresu, vykonajte PING na iSeries server a to nasledovne:
- <span id="page-28-0"></span>a. Otvorte DOS okno alebo okno s príkazovým riadkom.
- b. Napíšte PING systém, kde systém je názov iSeries servera, na ktorý sa chcete pripojiť.
- 3. Dvakrát kliknite na názov počítača, keď sa zobrazí. Toto spustí Windows Explorer.
- 4. Spravte dvojité kliknutie na **QIBM** → **ProdData** → **Access** → **Windows** → **Inštalácia** → **Obraz** → **Setup.exe** a spustite nastavovací program.
- 5. Po spustení nastavovacieho programu iSeries Access for Windows postupujte podľa pokynov a online pomoci v programe.

### **Poznámky:**

- v Ak administrátor systému vytvorí vlastný bod zdieľania (adresár, ktorý môžu zdieľať vzdialení užívatelia) pre adresár s obrazom, **nebudete** môcť inštalovať doplnkové komponenty a sekundárne jazyky nainštalované v serveri iSeries počas inštalácie iSeries Access for Windows. Viac informácií o doplnkových komponentoch nájdete v online pomoci a v Informačnom centre.
- v Ak váš administrátor plánuje uložiť servisné balíky alebo nové vydania na inom mieste, alebo ak chcete zmeniť zdroj inštalácie pre automatické aktualizácie servisných balíkov a vydaní, použite stranu **Servis** okna **Vlastnosti iSeries Access for Windows** po dokončení inštalácie. Ak inštalujete iSeries Access for Windows prvýkrát, funkcia CheckVersion automaticky prijme nové servisné balíky a vydania z jednotky a adresára, z ktorého bola spustená počiatočná inštalácia.

## **Inštalácia iSeries Access for Windows z CD-ROM**

Ak chcete nainštalovať iSeries Access for Windows z disku iSeries Setup and Operations, *SK3T-4098-02*, vykonajte toto:

- 1. Ak používate systém Windows Server 2003, na príkazovom riadku zajdate príkaz: chgusr /install.
- 2. Vložte CD-ROM do jednotky CD-ROM.
- 3. Ak je vaša jednotka CD-ROM nastavená, aby automaticky spúšťala programy, vykonajte tieto kroky:
	- a. Kliknite na **InstalliSeries Access for Windows**.
	- b. Prejdite na krok 5.
- 4. Ak vaša jednotka CD-ROM **nie je** nastavená, aby automaticky spúšťala programy, vykonajte tieto kroky:
	- a. Prejdite do koreňového adresára CD-ROM a dvakrát kliknite na **launch.exe**.
	- b. Kliknite na **InstalliSeries Access for Windows**.
- 5. Po spustení nastavovacieho programu iSeries Access for Windows postupujte podľa pokynov a online pomoci v programe.
- 6. Ak používate systém Windows Server 2003, po skončení nastavovacieho programu zadajte na príkazovom riadku príkaz: chgusr /execute.

### **Poznámky:**

- 1. Počas inštalácie iSeries Access for Windows nemôžete inštalovať doplnkové komponenty a sekundárne jazyky zo servera iSeries. Po dokončení inštalácie z CD môžete použiť Selektívne nastavovanie na pridanie týchto komponentov. Pristúpiť k selektívnemu nastavovaniu môžete kliknutím na **Start** → **Programs** → **Selektívne nastavovanie**. Ak je Selektívne nastavovanie spustené, musíte zadať zodpovedajúci adresár iSeries. Informácie o určení vhodného adresára nájdete v dokumente Určenie cesty pre inštalácie produktu iSeries Access for [Windows.](hdrpathdisc.htm)
- 2. Ak chcete zmeniť zdroj inštalácie pre automatické aktualizácie servisných balíkov a nových vydaní, použite stranu **Servis** okna **Vlastnosti iSeries Access for Windows**. Ak inštalujete iSeries Access for Windows prvýkrát a neaktualizujete zdroj inštalácie, program CheckVersion vyhľadá v jednotke CD-ROM servisné balíky a aktualizácie. Ak aktualizujete iSeries Access for Windows a program CheckVersion je nakonfigurovaný na kontrolu určitého adresára, skontroluje sa len zadaný adresár a nie CD-ROM.
- 3. Viac informácií o doplnkových komponentoch nájdete v online pomoci a v Informačnom centre.

## <span id="page-29-0"></span>**Inštalácia iSeries Access for Windows zo sieťovej jednotky Windows**

Inštaláciu zo sieťovej jednotky systému Windows

- 1. Namapujte jednotku do umiestnenia, v ktorom sa nachádza inštalačný obraz.
- 2. Dvojitým kliknutím na **setup.exe** spustite nastavovací program.
- 3. Po spustení nastavovacieho programu produktu iSeries Access for Windows postupujte podľa pokynov a online pomoci v programe.

Váš administrátor môže použiť prispôsobenú inštaláciu na skopírovanie celého produktu alebo časti produktu iSeries Access for Windows na sieťovú jednotku systému Windows. Viac informácií o prispôsobených inštaláciách nájdete v "Vytvorenie a používanie prispôsobeného inštalačného obrazu produktu iSeries Access for Windows".

### **Poznámky:**

- 1. Počas inštalácie produktu iSeries Access for Windows zo sieťovej jednotky systému Windows nemôžete inštalovať doplnkové komponenty a sekundárne jazyky zo servera iSeries. Tieto produkty a vlastnosti sa nachádzajú v jednom balíku s produktom iSeries Access for Windows. Po dokončení inštalácie môžete použiť Selektívne nastavovanie na pridanie týchto komponentov. Keď beží Selektívne nastavovanie, musíte špecifikovať príslušný adresár. Predvolený adresár je posledný adresár, ktorý bol použitý pri inštalácii alebo selektívnej inštalácii.
- 2. Ak chcete získať doplnkové komponenty alebo sekundárne jazyky, vyberte server, v ktorom sa nachádzajú, ako váš zdrojový adresár počas selektívneho nastavovania.
- 3. Ak váš administrátor plánuje uložiť servisné balíky alebo nové vydania na inom mieste, alebo ak chcete zmeniť zdroj inštalácie pre automatické aktualizácie servisných balíkov a vydaní, použite stranu Servis okna Vlastnosti iSeries Access for Windows po dokončení inštalácie. Ak inštalujete produkt iSeries Access for Windows prvýkrát, funkcia CheckVersion automaticky prijme nové servisné balíky a vydania z jednotky a adresára, z ktorého bola spustená počiatočná inštalácia.
- 4. Viac informácií o doplnkových komponentoch a servise nájdete v online pomoci a v Informačnom centre.

## **Inštalácia produktu iSeries Access for Windows vo viacerých osobných počítačoch**

Existujte niekoľko spôsobov inštalácie produktu iSeries Access for Windows vo viacerých osobných počítačoch bez potreby opakovania všetkých krokov vašej úvodnej inštalácie a nastavovania. Okrem toho môžete obmedziť prístup používateľov k funkciám tak, že zvolíte, ktoré komponenty majú byť zahrnuté do inštalácie.

### **Poznámka:**

- 1. Viac informácií o úvahách o inštalácii nájdete v ["Inštalácia](#page-25-0) iSeries Access for Windows v PC" na [strane](#page-25-0) 20.
- 2. Len užívatelia s oprávnením administrátora môžu uskutočňovať inštalácie, aktualizácie servisných balíkov a vykonávať rozšírenia na nové verzie. Môžete použiť Vlastnosť [plánovania](#page-39-0) úloh so [vzdialeným](#page-39-0) prístupom systému Windows na povolenie užívateľom vykonávať inštalácie, aktualizácie servisných balíkov a aktualizácie bez privilégií administrátora.

Nasledujúce položky opisujú niektoré bežné metódy inštalácie.

### **Vytvorenie a používanie prispôsobeného inštalačného obrazu produktu iSeries Access for Windows:**

Vytvorenie prispôsobeného inštalačného obrazu pre inštalácie v sieti.

Môžete chcieť riadiť, ktoré komponenty produktu iSeries Access for Windows môžu vaši užívatelia inštalovať. Jedným spôsobom, ako sa to dá urobiť, je vylúčiť vybraté komponenty z inštalačného obrazu, a potom distribuovať používateľom tento prispôsobený inštalačný obraz. Jednoduché rozhranie pre túto funkciu poskytuje sprievodca Tailored Installation Image.

## **Spustenie sprievodcu pre prispôsobený inštalačný obraz**

<span id="page-30-0"></span>Sprievodcu pre prispôsobený inštalačný obraz môžete spustiť z CD iSeries Setup and Operations, alebo prechodom do adresára s inštalačným obrazom \QIBM\ProdData\Access\Windows\Install\Image a zadaním príkazu cwbinimg.

### **Servis inštalačného obrazu**

Pri aplikácii alebo odstránení balíkov PTF (Program Temporary Fixes) zo servera iSeries sa nezaktualizujú žiadne prispôsobené inštalačné obrazy. Ak chcete zahrnúť aj aktualizácie servisných balíkov, musíte inštalačný obraz znovu vytvoriť. Alternatívne môžete skombinovať servisný balík priamo s vašim existujúcim prispôsobeným inštalačným

obrazom. Pokyny nájdete na [webovej](http://www.ibm.com/eserver/iseries/access) lokalite iSeries Access (http://www.ibm.com/eserver/iseries/access)  $\blacktriangleright$ . Kliknite na najnovší servisný balík. Prečítajte si pokyny v súbore Downloads.txt.

### **Distribúcia inštalačného obrazu**

Sprievodca vám umožní špecifikovať, kde chcete vytvoriť prispôsobený inštalačný obraz. Toto umiestnenie musí byť prázdnym adresárom (nemôžete prepísať predošlý inštalačný obraz) a nesmie byť koreňovým adresárom. Okrem toho, iba úplné inštalačné obrazy obsahujú program, ktorý vytvára prispôsobené inštalačné obrazy. Sprievodca nie je kopírovaný do PC používateľov. Prispôsobený obraz môžete taktiež skopírovať na CD-ROM. Nastavovací program iSeries Access for Windows sa spustí automaticky po vložení disku do jednotky CD-ROM.

**Poznámka:** Ak váš server iSeries má viacero sekundárnych jazykov iSeries Access for Windows, môžete ako primárny jazyk nového inštalačného obrazu použiť ľubovoľný nainštalovaný sekundárny jazyk alebo primárny jazyk servera iSeries. Ak sprievodcu spúšťate z CD, sekundárne jazyky nie sú dostupné, pretože CD neobsahuje žiadny sekundárny jazyk.

### **Vytvoriť vlastné CD-ROM:**

Vytvorte vlastný disk CD-ROM na inštaláciu produktu iSeries Access for Windows.

Vlastný disk CD-ROM môžete vytvoriť zápisom prispôsobeného inštalačného obrazu na CD. |

Detaily a viac informácií nájdete v dokumente "Vytvorenie a používanie [prispôsobeného](#page-29-0) inštalačného obrazu produktu |

iSeries Access for [Windows"](#page-29-0) na strane 24. |

Súvisiace informácie nájdete v dokumente "Inštalácia iSeries Access for Windows z [CD-ROM"](#page-28-0) na strane 23. |

### **Vykonanie tichej inštalácie produktu iSeries Access for Windows:**

Vytvorte súbor odpovedí, ktorý bude obsahovať vaše odpovede na výzvy počas inštalácie. Tento súbor odpovedí môžete potom použiť na riadenie duplikovaných inštalácií, ktoré nebudú vyžadovať žiadnu užívateľskú interakciu.

Tichá inštalácia odstraňuje potrebu interakcie s užívateľom počas procesu nastavovania produktu iSeries Access for Windows. Súbor odpovedí poskytuje všetky informácie pre inštaláciu a počas inštalácie produktu iSeries Access for Windows sa nezobrazí žiadne dialógové okno.

Súbor odpovedí obsahuje voľby inštalácie, ktoré vás systém zvyčajne vyzve zadať počas procesu inštalácie.

### **Indikátor tichej inštalácie**

Tichá inštalácia má indikátor postupu. Indikátor tichej inštalácie je ikona na lište úloh, ktorá sa zjaví pri spustení tichej inštalácie a zostane na lište úloh počas behu tichej inštalácie. Prejdenie myšou ponad ikonu spôsobí, že Indikátor tichej inštalácie zobrazí dokončený počet percent inštalácie. Indikátor tichej inštalácie môže byť aj rozšírený, aby zobrazoval viac informácií. Keď sa inštalácia úspešne ukončí, ikona zmizne z lišty úloh. Ak by inštalácia zlyhala, ikona zostane a malý červený trojuholník sa zobrazí na ikone, aby indikoval zlyhanie. Kliknite na červený trojuholník, ak chcete zobraziť správu o zlyhaní.

### **Poznámky:**

- <span id="page-31-0"></span>1. Ak indikátor tichej inštalácie zobrazuje dané percento dokončenia dlhšie ako ste očakávali, skontrolujte, či sa v protokolovom súbore nenachádzajú chyby.
- 2. Často je najlepším spôsobom, ako odladiť zlyhanie tichej inštalácie spustiť inštaláciu v nie tichom režime na PC užívateľa a skontrolovať, či sa neobjavujú neočakávané dialógy pred panelom Potvrdenia komponentu. Väčšina zlyhaní tichej inštalácie nastáva v dôsledku neočakávaných dialógov, ktoré sa objavujú pred skutočným prenosom inštalačného súboru komponentu.

## **Rozdiely medzi normálnymi a tichými inštaláciami**

Nasledujúca tabuľka ilustruje rozdiely medzi normálnou a tichou inštaláciou tak, že porovnáva, ako tieto dva typy inštalácie zvládajú rôzne situácie, ktoré bežne vznikajú počas procesu inštalácie.

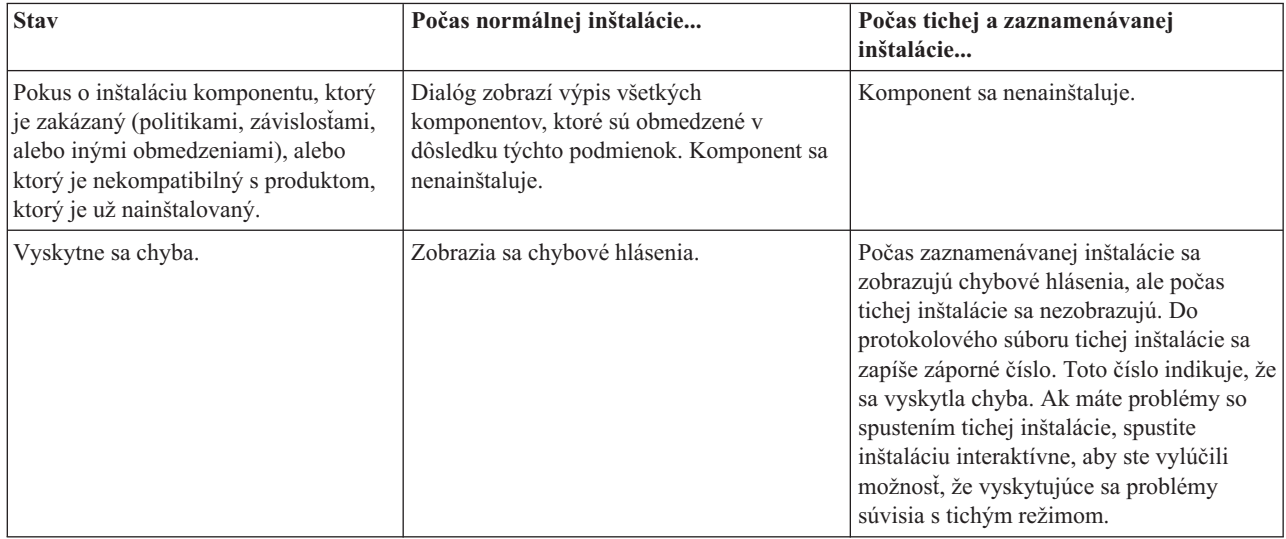

## **Vykonanie tichej inštalácie**

Ak chcete vykonať tichú inštaláciu, pozrite si nasledujúce informácie.

*Vytvorenie súborov odpovedí pre inštalácie produktu iSeries Access for Windows:*

Súbor odpovedí zaznamenáva voľby urobené pri odpovedaní na výzvy v inštalačnom procese. Nastavovací program použije počas tichej inštalácie súbor odpovedí na získanie potrebných informácií na dokončenie inštalácie.

Súbor odpovedí vytvoríte takto:

1. Na príkazovom riadku v adresári s inštalačným obrazom produktu iSeries Access for Windows zadajte: setup -r -f1d:\dir\file.iss

na vykonanie inštalácie a zaznamenanie odpovedí.

v

*-f1* je voliteľný parameter používaný na označenie alternatívneho súboru odpovedí. Ak nepoužijete tento parameter, potom setup.iss zaznamenáva všetky inštalačné voľby. Súbor setup.iss sa nachádza v adresári Windows, napríklad C:\Windows alebo C:\Winnt v závislosti na vašom operačnom systéme.

- v *d:\dir\* je jednotka a adresár, v ktorej vytvoríte súbor odpovedí. Ak použijete parameter *-f1*, musíte spolu s názvom súboru odpovedí, ktorý chcete vytvoriť, špecifikovať aj mechaniku a adresár.
- v *file.iss* je názov súboru odpovedí, ktorý vytvárate. Prípona súboru musí byť vždy iss.
- 2. Dokončite nastavovací program, poskytnúc odpovede, ktoré chcete použiť počas tichých inštalácií.

Po dokončení inštalácie bude vytvorený súbor iss vyzerať podobne ako toto:

*Príklad: Súbor odpovedí (setup.iss):*

Tento súbor odpovedí sa nachádza v zákazníckej inštalácii so všetkými vybranými komponentmi. Váš súbor bude odlišný v závislosti od typu inštalácie, komponentov, ktoré vyberiete, a od vašej jazykovej verzie.

#### **Poznámky:**

- 1. Vo vzorovom súbore odpovedí je nastavené BootOption=3. To znamená, že PC sa automaticky reštartuje po dokončení inštalácie. Ak nevyžadujete túto voľbu, v súbore odpovedí zmeňte voľbu na BootOption=0.
- 2. Prečítajte si dôležité právne informácie v dokumente Kapitola 4, ["Informácie](#page-48-0) o licencii na kód a právne [vyhlásenia",](#page-48-0) na strane 43.

[InstallShield Silent] Version=v5.00.000 File=Response File [File Transfer] OverwriteReadOnly=NoToAll [DlgOrder] Dlg0=SdWelcome-0 Count=9 Dlg1=SdLicense-0 Dlg2=SdOptionsButtons-0 Dlg3=SdAskDestPath-0 Dlg4=CwbComponentDlg-0 Dlg5=SdShowDlgEdit1-0 Dlg6=SdStartCopy-0 Dlg7=SdAskOptions-0 Dlg8=SdFinishReboot-0 [SdWelcome-0] Result=1 [SdLicense-0] Result=1 [SdOptionsButtons-0] Result=103 [SdAskDestPath-0] szDir=C:\Program Files\IBM\Client Access Result=1 [CwbComponentDlg-0] CAOptional-type=string CAOptional-count=3 CAOptional-0=CAOptional\DirUpdate CAOptional-1=CAOptional\IRC CAOptional-2=CAOptional\OUG Unity-type=string Unity-count=19 Unity-0=Unity\Base Unity-1=Unity\BasicOp Unity-2=Unity\JobMan Unity-3=Unity\SysConfig Unity-4=Unity\Network Unity-5=Unity\IntSrvAdm Unity-6=Unity\Security Unity-7=Unity\UserGroups Unity-8=Unity\Database Unity-9=Unity\USQL Unity-10=Unity\UTS Unity-11=Unity\FileSys Unity-12=Unity\Backup Unity-13=Unity\Commands Unity-14=Unity\PackProd Unity-15=Unity\Monitors Unity-16=Unity\LogSys Unity-17=Unity\AFPMan Unity-18=Unity\Admin DataAccess\FileTransfer-type=string

```
DataAccess\FileTransfer-count=2
DataAccess\FileTransfer-0=DataAccess\FileTransfer\DataXfer
DataAccess\FileTransfer-1=DataAccess\FileTransfer\Excel
DataAccess-type=string
DataAccess-count=5
DataAccess-0=DataAccess\FileTransfer
DataAccess-1=DataAccess\ODBC
DataAccess-2=DataAccess\OLEDB
DataAccess-3=DataAccess\MP
DataAccess-4=DataAccess\WK4
Emulators\Standard-type=string
Emulators\Standard-count=2
Emulators\Standard-0=Emulators\Standard\Base
Emulators\Standard-1=Emulators\Standard\PdfPdt
Emulators-type=string
Emulators-count=1
Emulators-0=Emulators\Standard
SSL-type=string
SSL-count=1
SSL-0=SSL\SSL128bit
PrinterDrivers-type=string
PrinterDrivers-count=2
PrinterDrivers-0=PrinterDrivers\AFP
PrinterDrivers-1=PrinterDrivers\SCS
/companya/customers/custfile.dat
Toolkit-count=3
Toolkit-0=Toolkit\Base
Toolkit-1=Toolkit\VBW
Toolkit-2=Toolkit\TJ
Component-type=string
Component-count=18
Component-0=Install
Component-1=Base
Component-2=Ub
Component-3=CAOptional
Component-4=Unity
Component-5=UECL
Component-6=DataAccess
Component-7=AFPViewer
Component-8=JRE
Component-9=JAVATB
Component-10=Emulators
Component-11=SSL
Component-12=PrinterDrivers
Component-13=OCI
Component-14=OpCon
Component-15=UToo
Component-16=Toolkit
Component-17=EZSetup
Result=1
[SdShowDlgEdit1-0]
szEdit1=IBM iSeries Access for Windows
Result=1
[SdStartCopy-0]
Result=1
[Application]
Name=Client Access
Version=CurrentVersion\Selectively_Installable_Components\EZ-Setup
Company=IBM
Lang=0009
[SdAskOptions-0]
Component-type=string
Component-count=2
Component-0=Add program folder shortcut to desktop.
Component-1=Show the Welcome Wizard when I restart my computer.
```
Result=1 [SdFinishReboot-0] Result=1 BootOption=3

#### *Spustenie tichej inštalácie:*

Tiché inštalácie používajú súbor odpovedí (file.iss) pre odpovede na výzvy počas inštalačného procesu. Tým sa eliminuje potreba akejkoľvek interakcie používateľa počas procesu inštalácie a umožní vám to rýchlo a ľahko kopírovať inštalácie vo vašej sieti. Informácie o stave tichej inštalácie možno zaznamenať do protokolového súboru.

Ak chcete spustiť tichú inštaláciu, zadajte nasledujúci príkaz na príkazový riadok v adresári s inštalačným obrazom produktu iSeries Access for Windows:

setup -s -f1d:\dir\file.iss -f2d:\dir\file.log

kde:

v -f1 je voliteľný parameter, v ktorom môžete zadať súbor odpovedí (**file.iss**), ktorý sa má použiť. Ak nepoužijete tento parameter, tak inštalácia sa pokúsi použiť štandardný súbor odpovedí, ktorý sa volá setup.iss. Tento súbor sa hľadá v adresári obsahujúcom súbor setup.exe.

d:\dir je jednotka a adresár obsahujúci súbor odpovedí, ktorý chcete použiť. Ak použijete parameter *-f1*, musíte spolu s názvom súboru odpovedí špecifikovať aj mechaniku a adresár.

v -f2 je voliteľný parameter, kde môžete špecifikovať umiestnenie a názov protokolového súboru, ktorý tichá inštalácia vytvára. Ak nepoužijete tento parameter, inštalácia vytvorí protokolový súbor s názvom setup.log a uloží ho v adresári obsahujúcom súbor setup.exe.

d:\dir je jednotka a adresár obsahujúci protokolový súbor. Ak použijete parameter -f2, musíte spolu s názvom protokolového súboru špecifikovať aj mechaniku a adresár. **file.log** je názov protokolového súboru, ktorý chcete vytvoriť.

#### *Návratové kódy pre tiché inštalácie:*

Ak chcete zistiť, či bola vaša tichá inštalácie úspešná, pozrite si návratové kódy v protokolovom súbore. Ak dostanete návratový kód 0, inštalácia bola úspešná. Ak návratový kód nebol 0, vykonajte všetky akcie potrebné na vyriešenie tohto problému. Názov a umiestnenie protokolového súboru ste zadali, keď ste spustili tichú inštaláciu. Takisto si môžete pozrieť ďalšie informácie o zlyhaniach v súbore silent.txt v cieľovom adresári alebo v súbore cwbsilent.txt v adresári systému Windows (Windows alebo Winnt) v prípade, že ste cieľový adresár nenastavili.

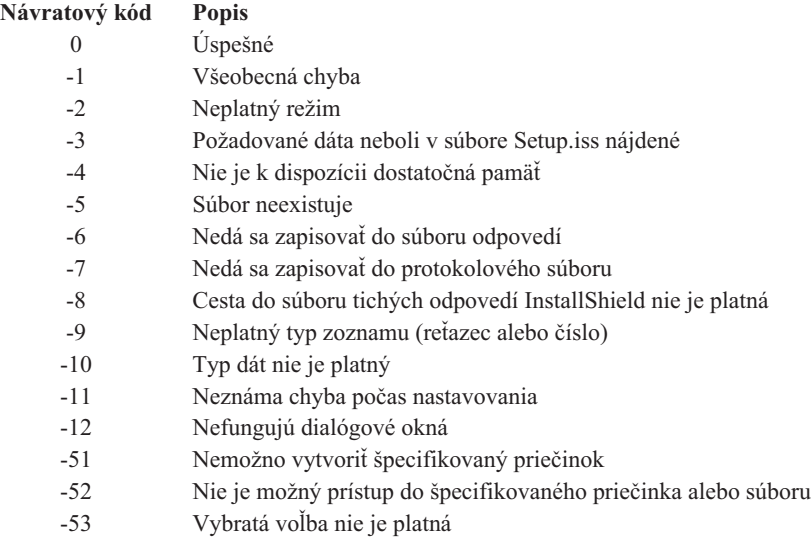

<span id="page-35-0"></span>Inštaláciu môžete zahrnúť do súboru .bat, obsahujúceho viaceré príkazy. Prepínač SMS použite na predídenie zatvoreniu Setup.exe pred tým, ako sa dokončí nastavovanie.

Inštalačný obraz môžete tiež vyvolať zo súboru .bat, aby ste mohli po dokončení tichej inštalácie a pred reštartovaním spúšťať ďalšie príkazy. Prepínač SMS použite na predídenie dokončeniu setup.exe pred tým, ako sa dokončí inštalácia. To spôsobí, že súbor .bat pred presunutím sa na ďalší príkaz počká na dokončenie nastavenia. Prepínač SMS môžete použiť v spojení s obidvoma typmi inštalácie, tichou aj normálnou.

Ak chcete prepínač SMS použiť ako súčasť tichej inštalácie:

- 1. Vykonajte kroky potrebné na vytvorenie súboru odpovedí v ["Vytvorenie](#page-31-0) súborov odpovedí pre inštalácie produktu iSeries Access for [Windows"](#page-31-0) na strane 26.
- 2. Ak chcete spustiť tichú inštaláciu a prepínač SMS, zadajte nasledujúci príkaz na príkazovom riadku v adresári s inštalačným obrazom produktu iSeries Access for Windows:

```
setup.exe -SMS -s -f1d:\dir\file.iss -f2d:\dir\file.log
```
kde *-f1* je voliteľný parameter určujúci súbor odpovedí (file.iss), ktorý sa má použiť a *-f2* je voliteľný parameter určujúci umiestnenie a názov protokolového súboru, ktorý sa má vytvoriť počas tichej inštalácie.

#### **Poznámky:**

- 1. Znaky SMS musia byť napísané veľkými písmenami; je to prepínač zohľadňujúci veľkosť písmen.
- 2. Viac informácií o tichých inštaláciách nájdete v ["Vykonanie](#page-30-0) tichej inštalácie produktu iSeries Access for [Windows"](#page-30-0) na strane 25.

### **Inštalácie servisných balíkov**

Aplikovanie servisných balíkov pre produkt iSeries Access for Windows.

Používaním najnovších opráv PTF a servisných balíkov sa môžete vyhnúť zbytočným volaniam do servisu pre problémy, ktoré už majú riešenie a môžete tak vytvoriť stabilnejšie prevádzkové prostredie pre klientov iSeries Access for Windows.

iSeries Access for Windows zlučuje všetky opravy kódu do servisného balíka. Najnovší servisný balík obsahuje všetky opravy z predošlých servisných balíkov a takisto nové opravy z aktuálneho servisného balíka.

Pri aplikovaní servisného balíka v serveri sa aktualizuje inštalačný obraz produktu iSeries Access for Windows. Každý klient, ktorý vykoná inštaláciu z aktualizovaného inštalačného obrazu získa nové vydanie produktu iSeries Access for Windows a najnovšiu úroveň servisného balíka.

Funkcia iSeries Access for Windows **Kedy kontrolovať servisnú úroveň** nájde všetky opravy PTF, ktoré môžete aplikovať v serveri iSeries a prevezme opravu. Táto funkcia takisto spravuje verzie aplikácií tretích strán (doplnkové komponenty) a ostatné komponenty.

#### **Dôležité:**

- v Opravy PTF pre doplnkové komponenty programu Navigátor iSeries sa poskytujú nezávisle od servisných balíkov iSeries Access for Windows.
- v Aktualizácie servisných balíkov môžu vykonávať len administrátori, bežným užívateľom však môžete povoliť aktualizovať servisné balíky pomocou naplánovaných úloh bez potreby privilégií administrátora.

Viac informácií o autorizácii, opravách PTF a servisných balíkoch získate výberom z nasledujúcich tém.

#### **Súvisiace koncepty**

"Získanie a inštalácia dočasných opráv [programov](#page-14-0) (PTF)" na strane 9

Získaním najnovších opráv PTF a servisných balíkov pre váš server sa vyhnete zbytočným volaniam do servisu a vytvoríte stabilnejšie prevádzkové prostredie.

#### **Tichá inštalácia servisného balíka:**

<span id="page-36-0"></span>Na odstránenie dialógových okien a interakcie s užívateľom počas inštalácie a nastavenia môžete použiť súbor odpovedí, ktorý obsahuje inštalačné informácie.

Na vykonanie tichej kontroly servisnej úrovne a tichej inštalácie servisného balíka bez interakcie s užívateľom začiarknite políčko **Vykonať tichú inštaláciu** v záložke **Servis** okna **Vlastnosti iSeries Access for Windows**. Pomocný program tichej inštalácie servisného balíka použije informácie zo súboru odpovedí, aby automaticky odpovedal na výzvy.

Súbor odpovedí je identický so súborom použitým v tichej inštalácii, musíte však zadať nasledujúci názov:

- v SLTSP.ISS pre servisné balíky (tento súbor sa musí nachádzať v rovnakom adresári ako súbor **setup.exe** servisného balíka)
- v SLTUP.ISS pre aktualizácie (tento súbor sa musí nachádzať v rovnakom adresári ako súbor **setup.exe** inštalácie)

Keď vytvoríte súbor odpovedí, môžete nastaviť parameter, aby sa reštart vykonal automaticky. Ak ho nastavíte na áno, mali by ste nastaviť SCHEDCHECK v plánovanej úlohe tak, aby tichá verzia kontroly servisu bežala v noci. Pozrite si užívateľskú príručku produktu iSeries Access for Windows dostupnú online, kde nájdete viac informácií o parametri SCHEDCHECK.

Ak je nastavený na no, zobrazí sa správa požadujúca od užívateľa, aby stlačil **OK** na reštartovanie systému.

### **Súvisiace úlohy**

["Vytvorenie](#page-31-0) súborov odpovedí pre inštalácie produktu iSeries Access for Windows" na strane 26

### **Funkcia Kedy kontrolovať servisnú úroveň:**

Skontrolujte aktualizácie produktu iSeries Access for Windows.

Funkciu **Kedy kontrolovať servisnú úroveň** produktu iSeries Access for Windows môžete použiť na zistenie informácií o nových aktualizáciách pre produkt iSeries Access for Windows a doplnkové komponenty v serveri iSeries a takisto na distribúciu servisných balíkov do klientskych PC.

Funkcia **Kedy kontrolovať servisnú úroveň** automaticky kontrolujte hostiteľský server iSeries a hľadá aktualizácie pre všetky inštalované komponenty. Ak sú aktualizácie dostupné, užívateľ obdrží upozornenie a výzvu na povolenie vykonania aktualizácie. Otvorí sa **selektívne nastavovanie** v špeciálnom režime a vykoná sa aktualizácia vhodného komponentu.

Ak chcete definovať voľby pre kontrolu servisnej úrovne, prejdite na záložku **Servis** okna **Vlastnosti iSeries Access for Windows**. Odtiaľ môžete nastaviť nasledovné parametre:

- v Kedy vykonávať kontrolu servisnej úrovne.
- Dátum kontroly servisnej úrovne.
- Počet dní pred vykonaním kontroly servisnej úrovne.
- v Počet minút oneskorenia (po prihlásení sa) pred vykonaním kontroly servisnej úrovne.
- **Poznámka:** Politiky môžu nastaviť obmedzenia pre funkcie uvedené vyššie. Napríklad, ak politika nastaví určitú hodnotu na riadenie počtu dní medzi kontrolami servisnej úrovne, táto hodnota sa nedá zmeniť nastavením iných hodnôt v parametroch uvedených vyššie.

Ak sa chcete dozvedieť viac o používaní tejto funkcie, zvoľte jednu z nasledujúcich tém.

### **Súvisiace koncepty**

"Získanie a inštalácia dočasných opráv [programov](#page-14-0) (PTF)" na strane 9

Získaním najnovších opráv PTF a servisných balíkov pre váš server sa vyhnete zbytočným volaniam do servisu a vytvoríte stabilnejšie prevádzkové prostredie.

*Nastaviť vlastnosti kontroly servisnej úrovne:*

Zadajte kedy a ako často chcete kontrolovať, či sú k dispozícii nové opravy pre servisnú úroveň.

Ak chcete nastaviť vlastnosti kontroly servisnej úrovne, vykonajte toto:

- 1. Spravte dvojité kliknutie na ikonu **Vlastnosti iSeries Access for Windows** v programovej skupine iSeries Access for Windows.
- 2. Kliknite na záložku **Služby**.
- 3. Zmeňte hodnoty a kliknite na tlačidlo **OK**.
- **Poznámka:** Parameter SCHEDCHECK nahradzuje nastavenie frekvencie. (Viac informácií o parametri SCHEDCHECK nájdete *v užívateľskej príručke produktu IBM eServer iSeries Access for Windows*, ktorá je dostupná s produktom vo forme online systému pomoci.)

*Naplánovať kontrolu servisnej úrovne:*

Na kontrolu vašej servisnej úrovne v pravidelných intervaloch môžete vytvoriť dávkový súbor.

Kontrolu servisnej úrovne môžete naplánovať na spúšťanie v pravidelných intervaloch. V tomto prípade, vytvorte súbor .bat, ktorý spúšťa kontrolu úrovne servisu a potom použite príkaz **at**, čím určíte, kedy sa má spustiť dávkový súbor.

- 1. Vytvorte súbor .bat, ktorý plánovač zavolá.
	- v Ak chcete, aby kontrola servisnej úrovne používala parametre zo záložky Servis v okne Vlastnosti iSeries Access for Windows, vložte do súboru .bat riadok podobný nasledujúcemu príkladu:
		- c:\...\Client~1\CWBCKVER.EXE LOGIN
	- v Aby sa kontrola servisnej úrovne spúšťala vždy pri spustení položky plánu, zapíšte do súboru .bat riadok podobný tomuto príkladu:
		- c:\...\Client~1\CWBCKVER.EXE SCHEDCHECK
- 2. Použite príkaz at na naplánovanie kontroly úrovne servisu. Napríklad:
	- at 10:00/INTERACTIVE/EVERY:15 "c:\scheddir\ckverscd.bat"

Tým sa spustí kontrola servisnej úrovne o 10:00, vždy 15. deň v mesiaci.

**Poznámka:** Tento príklad používa .bat súbor označený ako ckverscd.bat v adresári c:\scheddir. Názov vášho súboru .bat a adresár, do ktorého ho ukladáte, volíte sami.

Pri spustení položky plánu sa na vašej pracovnej ploche otvorí okno príkazového riadka. Kontrola servisnej úrovne dáva výzvy používateľovi prostredníctvom okien so správami a sprievodcov inštaláciou. Užívateľské rozhranie je identické s rozhraním, ktoré sa zobrazuje administrátorovi systému Windows pri spúšťaní kontroly servisnej úrovne.

### **Získanie a inštalácia dočasných opráv programov (PTF):**

Získaním najnovších opráv PTF a servisných balíkov pre váš server sa vyhnete zbytočným volaniam do servisu a vytvoríte stabilnejšie prevádzkové prostredie.

Opravy pre produkt iSeries Access for Windows sú integrované do servisných balíkov, ktoré sa doručujú vo forme dočasných opráv programov (PTF). Prevzatím najnovších PTF pre váš server iSeries vytvoríte stabilnejšie prevádzkové prostredie pre klientov iSeries Access for Windows a opravíte známe problémy. Po nainštalovaní PTF vo vašom hostiteľskom systéme môžete použiť funkciu **Kedy kontrolovať servisnú úroveň** na distribúciu servisných balíkov klientskym PC.

Opravy PTF aktualizujú inštalačný obraz produktu iSeries Access for Windows v serveri iSeries. Vo všetkých inštaláciách sa bude nachádzať najnovšia úroveň servisných balíkov servera iSeries.

**Poznámka:** Inštalácie, aktualizácie servisných balíkov a aktualizácie nových vydaní môže vykonávať len administrátor. Užívateľom však môžete povoliť **Vzdialený prístup k naplánovaným úlohám** bez privilégií administrátora.

## <span id="page-38-0"></span>**Získanie najnovších opráv PTF pre inštaláciu vo vašom serveri iSeries**

Použite príkaz SNDPTFORD (Send PTF Order), ak chcete objednať PTF pre váš server iSeries. Keďže PTF servisných balíkov zvyčajne prekračujú limit veľkosti pre elektronické posielanie, môžete PTF dostať na médiu, ak zmeníte metódu doručenia tým, že parameter DELIVERY v SNDPTFORD zmeníte na \*ANY. (Štandardná hodnota tohto parametra je \*LINKONLY.) Alternatívne použite Fix Central.

CD so servisným balíkom si môžete objednať aj elektronicky, umiestniť ho priamo do integrovaného súborového systému ako virtuálne optické zariadenie a inštalovať priamo z neho. Aby ste túto voľbu mohli použiť, musíte ju vopred dohodnúť so servisom IBM.

Ak sa chcete dozvedieť viac o možnostiach objednania opráv PTF, pozrite si stránku [Podpora](http://www.ibm.com/eserver/iseries/support/) IBM iSeries

(http://www.ibm.com/eserver/iseries/support/) **a** vyberte **Opravy** z ponuky na ľavej strane.

#### **Súvisiace koncepty**

"Funkcia Kedy [kontrolovať](#page-36-0) servisnú úroveň" na strane 31

Skontrolujte aktualizácie produktu iSeries Access for Windows.

### **Súvisiace úlohy**

"Vzdialený prístup k [naplánovaným](#page-39-0) úlohám" na strane 34 Aplikujte aktualizácie servisných balíkov bez privilégií administrátora.

#### **Súvisiaci odkaz**

["Inštalácie](#page-35-0) servisných balíkov" na strane 30

Aplikovanie servisných balíkov pre produkt iSeries Access for Windows.

"Lokality pre prevzatie servisných balíkov"

Nájdenie servisných balíkov vykonateľných v PC.

#### **Lokality pre prevzatie servisných balíkov:**

Nájdenie servisných balíkov vykonateľných v PC.

IBM vám poskytuje neexkluzívnu licenciu chránenú autorským právom na používanie všetkých príkladov programového kódu, z ktorých si môžete vygenerovať podobnú funkciu prispôsobenú vašim konkrétnym potrebám.

OKREM ZÁKONNÝCH ZÁRUK, KTORÉ NEMOŽNO VYLÚČIŤ, SPOLOČNOSŤ IBM, JEJ VÝVOJÁRI PROGRAMOV A DODÁVATELIA NEPOSKYTUJÚ ŽIADNE ZÁRUKY ALEBO PODMIENKY, ČI UŽ VÝSLOVNE VYJADRENÉ ALEBO PREDPOKLADANÉ, VRÁTANE ALE NEOBMEDZUJÚC SA IBA NA PREDPOKLADANÉ ZÁRUKY ALEBO PODMIENKY PREDAJNOSTI, VHODNOSTI NA URČITÝ ÚČEL A NEPORUŠOVANIA PRÁV, TÝKAJÚCE SA PROGRAMU ALEBO TECHNICKEJ PODPORY, AK SA POSKYTUJE.

ZA ŽIADNYCH OKOLNOSTÍ IBM, JEJ VÝVOJÁRI PROGRAMOV ANI DODÁVATELIA NEZODPOVEDAJÚ ZA ŽIADNE Z NASLEDUJÚCEHO, AJ KEĎ BOLI O TEJTO MOŽNOSTI INFORMOVANÍ:

- 1. STRATA ALEBO ZNIČENIE ÚDAJOV;
- 2. PRIAME, ŠPECIÁLNE, NÁHODNÉ ALEBO NEPRIAME ŠKODY ANI ŽIADNE NÁSLEDNÉ EKONOMICKÉ ŠKODY; ALEBO
- 3. UŠLÝ ZISK, STRATU OBCHODOV, PRÍJMOV, DOBRÉHO MENA ALEBO OČAKÁVANÝCH ÚSPOR.

NIEKTORÉ JURISDIKCIE NEPOVOĽUJÚ VÝNIMKY ALEBO OBMEDZENIA PRIAMYCH, NÁHODNÝCH ALEBO NÁSLEDNÝCH ŠKÔD, PRETO SA VÁS NEMUSIA TÝKAŤ NIEKTORÉ ALEBO VŠETKY Z HOREUVEDENÝCH OBMEDZENÍ ALEBO VÝNIMIEK.

Servisné balíky sú dostupné vo vykonateľnom formáte pre PC na nasledovných webových stránkach:

• Stránka servisných balíkoviSeries Access: www.ibm.com/eserver/iseries/access/casp.htm

### <span id="page-39-0"></span>• FTP stránka IBM:

ftp://ftp.software.ibm.com

Prejdite nadol adresárom AS/400 na **as400/products/clientaccess/win32/v5r4m0/servicepack**.

### **Súvisiace koncepty**

"Získanie a inštalácia dočasných opráv [programov](#page-14-0) (PTF)" na strane 9 Získaním najnovších opráv PTF a servisných balíkov pre váš server sa vyhnete zbytočným volaniam do servisu a vytvoríte stabilnejšie prevádzkové prostredie.

### **Vzdialený prístup k naplánovaným úlohám:**

Aplikujte aktualizácie servisných balíkov bez privilégií administrátora.

Z dôvodu obmedzení operačného systému Windows môžete vykonávať aktualizácie servisných balíkov a produktu iSeries Access for Windows len ak ste prihlásený ako administrátor. Môžete použiť funkciu plánovania úloh operačného systému Windows a povoliť tak vašim užívateľom vykonávať aktualizácie servisných balíkov a produktu iSeries Access for Windows bez privilégií administrátora. Vytvorením plánovanej úlohy vo vašom lokálnom počítači a presunutím súboru .job do konta vzdialeného počítača môže administrátor siete vytvárať súbory úloh pre údržbu a pridávať ich do počítačov užívateľov podľa potreby. Súbory úloh môžete odosielať a prijímať v e-mailových správach a môžete zdieľať zložku Scheduled Tasks vo vašom počítači, aby ju užívatelia mohli sprístupňovať použitím My Network Places.

Ak chcete používať naplánované úlohy:

- 1. Na pracovnej ploche systému Windows spravte dvojité kliknutie na **My Computer**.
- 2. Spravte dvojité kliknutie na **Scheduled Tasks**.
- 3. Pri plánovaní úloh používajte pomoc.

### **Poznámky:**

- 1. Vzdialene naplánovaná úloha bude vykonávaná pod kontom administrátora v PC. Ak chcete, aby sa naplánovaná úloha spustila, musí v serveri iSeries existovať rovnaké ID a heslo administrátora. Ak sa heslo zmení buď v PC alebo v serveri iSeries, musíte naplánovanú úlohu upraviť alebo vymazať a znovu vytvoriť pomocou nového hesla administrátora.
- 2. Ak v serveri iSeries neexistuje konto administrátora, môžete použiť hosťovský užívateľský profil servera NetServer na splnenie požiadaviek na inštaláciu prichádzajúcich z PC a zastúpiť tak chýbajúce konto administrátora. Hosťovské užívateľské profily môžu predstavovať bezpečnostné riziko. Viac informácií o vytvorení hosťovských užívateľských profilov nájdete v dokumente Nastavenie hosťovského užívateľského profilu pre produkt iSeries NetServer.

### **Súvisiace koncepty**

"Získanie a inštalácia dočasných opráv [programov](#page-14-0) (PTF)" na strane 9 Získaním najnovších opráv PTF a servisných balíkov pre váš server sa vyhnete zbytočným volaniam do servisu a vytvoríte stabilnejšie prevádzkové prostredie.

## **Integrácia nových funkcií do programu Navigátor iSeries**

Inštalácia, odinštalácia a údržba doplnkových komponentov.

Doplnkové komponenty sa nachádzajú v zdrojovom adresári v hostiteľskom serveri a umožňujú vám integrovať nové funkcie alebo aplikácie do programu Navigátor iSeries. Typicky sa pridávajú:

- v Priečinky a objekty do hierarchického stromu
- Voľby pre ponuky programu iSeries Navigator
- v Stránky vlastností pre kartu vlastností pre priečinok alebo objekt

Doplnkové komponenty môžete distribuovať vašim užívateľom ako časť inštalačného procesu. Ak sa doplnkový komponent nachádza v zdroji inštalácie, zobrazí sa ako podkomponent programu Navigátor iSeries.

<span id="page-40-0"></span>Ak doplnkový komponent neexistuje v zdroji inštalácie, môžete ho nainštalovať ako samostatný, inštalovateľný komponent pomocou selektívneho nastavovania. Keď dokončíte inštaláciu produktu, spustite selektívne nastavovanie a zadajte umiestnenie (jeden z nasledovných adresárov) doplnkového komponentu, ktorý chcete nainštalovať.

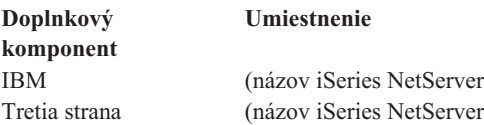

#### **Poznámka:**

- v Selektívne nastavovanie zobrazuje všetky doplnkové komponenty, ktoré sú dostupné pre inštaláciu zo zadaného umiestnenia. Avšak, niektoré voliteľne inštalovateľné komponenty produktu iSeries Access for Windows sa nezobrazia, ak klient a hostiteľ nie sú na rovnakej úrovni verzie, vydania a modifikácie (VxRxMx).
- v Ak doplnkový komponent nie je explicitne podporovaný produktom iSeries Access for Windows, zobrazí sa upozorňujúca správa, doplnkový komponent však napriek tomu môžete nainštalovať.

Po inštalácii môžete doplnkové komponenty udržiavať pomocou funkcie Kedy [kontrolovať](#page-36-0) servisnú úroveň.

## **Aktualizácia alebo servis doplnkových komponentov**

Ak chcete aktualizovať doplnkový komponent, jednoducho skopírujte aktualizované súbory do zdrojového adresára inštalácie doplnkových komponentov na hostiteľovi.

Funkcia Kedy kontrolovať servisnú úroveň udržiava verziu doplnkového komponentu. Pri každom spustení kontroluje adresár so zdrojom inštalácie pre doplnkové komponenty v hostiteľovi a zisťuje, či doplnkový komponent vyžaduje aktualizáciu. Ak áno, program CheckVersion spustí selektívne nastavovanie produktu iSeries Access for Windows v špeciálnom režime. Selektívna inštalácia potom zaktualizuje doplnkový komponent.

Ak chcete získať viac informácií o doplnkových komponentoch a ich používaní, pozrite si Vývoj doplnkových komponentov iSeries Navigator.

### **Inštalácia alebo odstránenie individuálnych komponentov**

Používanie selektívneho nastavovania na inštaláciu alebo odstránenie jednotlivých komponentov iSeries Access for Windows.

Ak ste vo svojom PC nainštalovali iSeries Access for Windows a chcete nainštalovať alebo odstrániť dodatočné komponenty iSeries Access for Windows, môžete použiť selektívne nastavovanie. Ak chcete spustiť selektívne nastavovanie:

- 1. Na pracovnej ploche Windows kliknite na **Start** → **Programs** → **IBM iSeries Access for Windows** → **Selektívne nastavovanie**.
- 2. Riaďte sa inštrukciami a online pomocou, poskytnutou voliteľnou inštaláciou.

## **Inštalácia ďalších jazykových verzií**

Sekundárne jazyky môžete inštalovať zo servera iSeries, v ktorom je nainštalovaný produkt iSeries Access for Windows (5722–XE1) a vyžadovaný sekundárny jazyk. Viac informácií o inštalácii sekundárnych jazykov v serveri iSeries nájdete v téme Inštalácia, aktualizácia alebo vymazanie produktu i5/OS a súvisiaceho softvéru v Informačnom centre.

Sekundárne jazyky môžete nainštalovať počas novej inštalácie, aktualizácie alebo selektívneho nastavovania.

- v Ak chcete nainštalovať sekundárny jazyk počas novej inštalácie:
	- 1. Namapujte jednotku k bodu zdieľania QIBM iSeries (\\*NetServerName*\QIBM)
	- 2. Spravte dvojité kliknutie na **QIBM** → **ProdData** → **Access** → **Windows** → **Inštalácia** → **Obraz** → **Setup.exe** a spustite nastavovací program.
- <span id="page-41-0"></span>3. Zvoľte **Úplnú** inštaláciu, ak chcete nainštalovať všetky sekundárne jazyky a všetky ostatné komponenty produktu iSeries Access for Windows. Zvoľte **Voliteľnú** inštaláciu, ak chcete nainštalovať vo vašom PC len vami vybraté sekundárne jazyky a komponenty.
- 4. Dokončite sprievodcu.
- Ak chcete sekundárny jazyk nainštalovať počas aktualizácie:
	- 1. Namapujte jednotku k bodu zdieľania QIBM iSeries (\\*NetServerName*\QIBM)
	- 2. Spravte dvojité kliknutie na **QIBM** → **ProdData** → **Access** → **Windows** → **Inštalácia** → **Obraz** → **Setup.exe** a spustite nastavovací program.
	- 3. Ak máte sekundárny jazyk nainštalovaný v staršej verzii, zvoľte **Základnú** aktualizáciu. Ak sekundárny jazyk nemáte v staršej verzii nainštalovaný, vyberte **Selektívnu** aktualizáciu, aby ste mohli vybrať sekundárne jazyky a komponenty, ktoré chcete pridať alebo odstrániť.
	- 4. Dokončite sprievodcu.
- v Ak chcete nainštalovať sekundárny jazyk po inštalácii produktu iSeries Access for Windows:
	- 1. Namapujte jednotku k bodu zdieľania QIBM iSeries (\\*NetServerName*\QIBM)
	- 2. Kliknite na **Start** → **Programs** → **IBM iSeries Access for Windows** → **Selektívne nastavovanie**.
	- 3. Vo voľbách Selektívneho nastavovania zadajte písmeno jednotky, ktorú ste namapovali doiSeries. Kliknite na **Ďalej**.
	- 4. Vyberte sekundárne jazyky a komponenty, ktoré chcete pridať alebo odstrániť.
	- 5. Dokončite sprievodcu.

Po inštalácii sekundárneho jazyka použite okno **Vlastnosti iSeries Access for Windows** na výber jazyka, ktorý chcete používať.

**Poznámka:** Ak sa rozhodnete inštalovať Poskytovateľa údajov .NET po inštalácii sekundárnych jazykov, musíte:

- 1. Použiť Selektívne nastavovanie, aby ste odinštalovali sekundárny jazyk.
	- v Poskytovateľ údajov .NET nepodporuje vlastnosť IntelliSense pre sekundárne jazyky, ak sekundárny jazyk neodinštalujete.
- 2. Nainštalovať Poskytovateľa údajov .NET.
- 3. Použiť Selektívne nastavovanie, aby ste nainštalovali sekundárny jazyk.

### **Súvisiace úlohy**

"Inštalácia alebo odstránenie [individuálnych](#page-40-0) komponentov" na strane 35

Používanie selektívneho nastavovania na inštaláciu alebo odstránenie jednotlivých komponentov iSeries Access for Windows.

### **Súvisiace informácie**

Inštalácia, rozšírenie alebo vymazanie i5/OS a súvisiaceho softvéru

## **Aktualizácia iSeries Access for Windows**

Ak máte nainštalovaný produkt iSeries Access for Windows, v týchto informáciách sa dozviete o spôsobe jeho aktualizácie na novšie vydanie.

Ak máte nainštalovaný iSeries Access for Windows a chcete prejsť na novšie vydanie, mali by ste si uvedomiť nasledujúce:

- v Pri aktualizácii iSeries Access for Windows môžete nainštalovať ďalšie funkcie alebo odstrániť funkcie.
- v Len užívatelia s oprávnením administrátora môžu vykonávať rozšírenia na nové verzie. Na povolenie vykonania aktualizácií bez privilégií administrátora pre bežných užívateľov môžete použiť funkciu systému Windows s názvom Vzdialený prístup k [naplánovaným](#page-39-0) úlohám.
- v Ak zdroj, ktorý používate na aktualizáciu iSeries Access for Windows neobsahuje komponent, ktorý ste nainštalovali v predošlom vydaní iSeries Access for Windows, chýbajúci komponent alebo komponenty sa počas aktualizácie automaticky odinštalujú.
- <span id="page-42-0"></span>v Ak máte nainštalované 56-bitové šifrovanie klienta, vykoná sa aktualizácia na 128-bitové šifrovanie klienta.
- v Od verzie 5, vydanie 2 produkt iSeries Access for Windows nepodporuje aplikačné programové rozhrania (API) pre poštu. Ak spustíte aktualizáciu, MAPI sa z vášho PC automaticky odinštaluje. Ak rozširujete staršie vydanie, ktoré ešte používa MAPI na priame viazanie k systémovému distribučnému adresáru na ukladanie informácií, odporúčame vám prejsť z používania systémového distribučného adresára na používanie "Zverejniť informácie v adresári do LDAP".
- v Od verzie 5, vydanie 3 sa funkcie komponentu Vývoj aplikácií pre Navigátor iSeries nachádzajú v komponente Sieť Navigátor iSeries.

Ak chcete vykonať aktualizáciu z produktu iSeries NetServer, postupujte podľa inštalačnej procedúry v dokumente "Inštalácia iSeries Access for Windows zo servera iSeries [NetServer"](#page-27-0) na strane 22.

Ak chcete vykonať aktualizáciu z disku CD-ROM, postupujte podľa inštalačnej procedúry v dokumente ["Inštalácia](#page-28-0) iSeries Access for Windows z [CD-ROM"](#page-28-0) na strane 23.

Ak chcete aktualizovať zo sieťovej jednotky Windows, postupujte podľa inštalačnej procedúry v ["Inštalácia](#page-29-0) iSeries Access for Windows zo sieťovej jednotky [Windows"](#page-29-0) na strane 24

# **Zverejniť informácie v adresári do LDAP**

PoužiteiSeries Navigator, aby ste zverejnili informácie v adresári v LDAP:

- 1. OtvorteiSeries Navigator.
- 2. Pravým tlačidlom kliknite na názov systému.
- 3. Vyberte **Vlastnosti**.
- 4. Vyberte záložku **Adresárové služby**.
- 5. Vyberte informácie o užívateľovi, ktoré chcete zverejniť v adresárovom serveri LDAP.

Detaily o zverejňovaní informácií v adresári do LDAP pomocou Navigátora iSeries nájdete v téme Zverejňovanie informácií v adresárovom serveri.

Zverejňovanie informácií v adresári v LDAP je tiež možné vykonať použitím znakovo-orientovaných rozhraní. Viac informácií o zverejňovaní informácií v adresári v LDAP použitím znakovo-orientovaných rozhraní nájdete v tomtoabecednom zozname rozhraní API.

Ak chcete získať informácie o LDAP a zverejňovaní, pozrite si [iSeriesLDAP](http://www.ibm.com/eserver/iseries/ldap) (http://www.ibm.com/eserver/iseries/ldap) .

## **Odinštalovanie iSeries Access for Windows z PC**

Ak máte nainštalovaný produkt iSeries Access for Windows, v týchto informáciách sa dozviete o spôsobe odinštalovania tohto produktu z vášho PC.

Ak chcete odinštalovať produkt iSeries Access for Windows:

- 1. Uložte informácie a zatvorte spustené aplikácie.
- 2. Na pracovnej ploche spravte dvojité kliknutie na **My Computer**.
- 3. Otvorte **Control Panel** → **Add/Remove Programs**.
- 4. Vyberte **IBM iSeries Access for Windows** zo zoznamu inštalovaných programov a kliknite na tlačidlo **Change/Remove**.
- 5. V sprievodcovi nastavením produktu iSeries Access for Windows vyberte **Odinštalovať**.
- 6. Postupujte podľa pokynov sprievodcu.

**Poznámka:** Po dokončení sa sprievodca ukončí a vykoná sa reštart vášho PC.

## <span id="page-43-0"></span>**Súvisiace informácie**

Získajte ďalšie zdroje informácií o produkte iSeries Access for Windows.

Nižšie sú uvedené webové lokality a online pomoc, ktoré obsahujú informácie súvisiace s témou iSeries Access for Windows.

### **Webové lokality**

**Domovská stránka [spoločnosti](http://www.ibm.com) IBM (http://www.ibm.com)** Na tejto lokalite nájdete informácie o produktoch, službách a podpore IBM, ako aj časť pre preberanie. **[Domovská](http://www.ibm.com/servers/eserver/iseries) stránka produktu IBM iSeries (http://www.ibm.com/eserver/iseries)** Získajte informácie o serveroch rodinyiSeries. **[Domovská](http://www.ibm.com/eserver/iseries/access/windows/) stránka produktu IBM iSeries Access for Windows (http://www.ibm.com/eserver/iseries/access/windows/)** Navštívte túto stránku a získajte viac informácií o produkte iSeries Access for Windows. **[Domovská](http://www.ibm.com/eserver/iseries/access) stránka produktu IBM iSeries Access (http://www.ibm.com/eserver/iseries/access)** Táto webová lokalita zahŕňa online informácie o produkte iSeries Access. **[Domovská](http://www.ibm.com/eserver/iseries/oper_nav) stránka programu Navigátor iSeries (http://www.ibm.com/eserver/iseries/oper\_nav)** Program Navigátor iSeries predstavuje výkonné grafické rozhranie pre klientov Windows. Navštívte túto webovú lokalitu a získajte informácie o funkciách programu Navigátor iSeries dostupných pre každé vydanie. **Domovská stránka pre softvér [spoločnosti](http://www.ibm.com/software) IBM (http://www.ibm.com/software)** Použite túto lokalitu ako zdroj pre softvér spoločnosti IBM, skúšobné a beta verzie, softvérové novinky, informácie o nákupe softvéru a podporu. **Stránka podpory [produktu](http://www.ibm.com/eserver/iseries/support/) IBM eServer iSeries (http://www.ibm.com/eserver/iseries/support/)** Technická podpora a prostriedky pre produkty iSeries a i5/OS. **Domovská stránka Červené knihy [spoločnosti](http://www.redbooks.ibm.com/) IBM (http://www.redbooks.ibm.com)** Túto lokalitu si pozrite, ak chcete získať ďalšie znalosti, technické skúsenosti a materiály. **[Domovská](http://www.ibm.com/servers/eserver/iseries/netserver/) stránka produktu IBM iSeries NetServer (http://www.ibm.com/servers/eserver/iseries/netserver/)** Pozrite si túto stránku a získajte nové informácie o produkte iSeries NetServer. **Súbor [README](http://www.ibm.com/eserver/iseries/access/v5r4.html) produktu iSeries Access for Windows (www.ibm.com/eserver/iseries/access/v5r4.html)** Túto lokalitu si pozrite, aby ste získali dôležité informácie alebo technické zmeny pre tento produkt. **[Informačné](http://www.ibm.com/servers/eserver/iseries/access/caiixe1.htm) APAR (http://www.ibm.com/servers/eserver/iseries/access/caiixe1.htm)** Informačné APAR (information authorized program analysis report) je elektronický dokument, ktorý sa používa na poskytnutie informácií, ktoré nie sú v publikáciách, online informáciách, informáciách o kritických opravách ani v iných zdrojoch.

## **Online pomoc**

Po nainštalovaní iSeries Access for Windows máte k dispozícii hodnotný prostriedok nazývajúci sa online **Užívateľská príručka**. Táto príručka vám pomôže nájsť a odstrániť problémy a obsahuje procedúry ″ako na to″. Na vyhľadanie určitej témy môžete použiť index z príručky. Užívateľská príručka vás prevedie cez mnohé zložité situácie a pomôže vám vyriešiť väčšinu problémov.

**Poznámka:** Ak ste vykonali voliteľnú užívateľskú inštaláciu alebo užívateľskú inštaláciu 5250 pre iSeries Access for Windows, možno ste užívateľskú príručku nenainštalovali. Užívateľskú príručku môžete nainštalovať cez Selektívne nastavovanie.

### **Súvisiace koncepty**

["Nastavenie](#page-10-0) servera pre produkt iSeries Access for Windows" na strane 5

Tieto informácie použite na naučenie krokov potrebných na inštaláciu produktu iSeries Access for Windows a ostatných vyžadovaných a voliteľných programov vo vašom serveri iSeries.

# <span id="page-46-0"></span>**Kapitola 3. iSeries Access for Windows: Používanie**

IBM eServer iSeries Access for Windows obsahuje množstvo funkcií typu PC - server iSeries, aplikácií a pomocných programov. Niektoré vlastnosti dostupné v produkte IBM eServer iSeries Access for Windows vám umožňujú:

- v Využiť výhodu technológií .NET na čítanie a opakované prijatie údajov, vykonanie zmien a spustenie príkazov servera SQL vo vašich údajových objektoch v serveri iSeries pomocou Poskytovateľa údajov .NET IBM DB2 UDB for iSeries.
- v Používanie príkazov SQL, uložených procedúr, údajových frontov a príkazov na vývoj vašich aplikácií klient/server a tiež vám poskytujú prístup na úrovni zápisu do logického a fyzického DB2 UDB pre databázové súbory iSeries pomocou poskytovateľov OLE DB.
- v Používať prichádzajúce vzdialené príkazy (IRC Incoming Remote Command) na odoslanie príkazov z rôznych systémov vášmu osobnému počítaču, v ktorom je nainštalovaný produkt iSeries Access for Windows a vykonať ich v cieľovom systéme.
- v Manažovať, zobraziť a tlačiť výstup pre tlačiareň iSeries pomocou programu AFP Workbench Viewer a pomocou ovládačov tlačiarní.
- v Prenos údajov medzi klientským PC a serverom iSeries pomocou Prenosu Údajov.
- v Využívať výhody emulácie terminálu a tlačiarne pomocou PC5250.
- v Manažovanie vašich serverov iSeries pomocou programu iSeries Navigator. iSeries Navigator zahŕňa Centrálne riadenie pre jednoduchú správu viacerých serverov.
- v Nastavenie a prevádzkovanie servera iSeries pomocou EZSetup a Operačnej konzoly.
- v Používať rozhranie ODBC (Open Database Connectivity) na prácu s vašou databázou.
- v Používanie prostriedkov pre vývoj aplikácií ako aplikačných programových rozhraní API a súvisiacich vzorových programov, hlavičkových súborov, knižničných súborov a dokumentácie dostupnej so Sadou nástrojov pre programátora.
- v Používať správu súborov a tlače pomocou produktu iSeries Support for Windows Network Neighborhood (iSeries NetServer).

Úplnú dokumentáciu k používaniu produktu IBM eServer iSeries Access for Windows nájdete v *Užívateľskej príručke produktu IBM eServer iSeries Access for Windows*, ktorá je dostupná v tomto produkte ako online systém pomoci.

# <span id="page-48-0"></span>**Kapitola 4. Informácie o licencii na kód a právne vyhlásenia**

IBM vám udeľuje neexkluzívnu licenciu na autorské práva na všetky vzory programovacieho kódu, z ktorých môžete vytvárať podobné funkcie prispôsobené vašim vlastným špecifickým potrebám.

| NA ZAKLADE ZO ZAKONA VYPLYVAJUCICH ZARUK, KTORE NIE JE MOZNE VYLUCIT, IBM, JEJ

VÝVOJOVÝ PRACOVNÍCI A DODÁVATELIA NEPOSKYTUJÚ ŽIADNE ZÁRUKY ALEBO PODMIENKY, ČI |

UŽ VYJADRENÉ ALEBO MLČKY PREDPOKLADANÉ, VRÁTANE ALE BEZ OBMEDZENIA NA MLČKY |

PREDPOKLADANÉ ZÁRUKY ALEBO PODMIENKY NEPORUŠENIA PRÁV, PREDAJNOSTI ALEBO |

VHODNOSTI NA KONKRÉTNY ÚČEL TYKAJÚCE SA PROGRAMOV ALEBO TECHNICKEJ PODPORY, AK | EXISTUJE. |

IBM A ANI JEJ VÝVOJOVÍ PRACOVNÍCI ALEBO DODÁVATELIA V ŽIADNOM PRÍPADE |

- NEZODPOVEDAJÚ ZA ŽIADNE Z NASLEDUJÚCEHO, AJ KEĎ BOLI O TEJTO MOŽNOSTI INFORMOVANÍ: |
- 1. STRATA ALEBO ZNIČENIE ÚDAJOV; |
- 2. PRIAME, ŠPECIÁLNE, NÁHODNÉ ALEBO NEPRIAME ŠKODY ANI ŽIADNE NÁSLEDNÉ EKONOMICKÉ ŠKODY; ALEBO | |
- 3. UŠLÝ ZISK, STRATU OBCHODOV, PRÍJMOV, DOBRÉHO MENA ALEBO OČAKÁVANÝCH ÚSPOR. |

NIEKTORÉ JURISDIKCIE NEPOVOĽUJÚ VÝNIMKY ALEBO OBMEDZENIA PRIAMYCH, NÁHODNÝCH |

ALEBO NÁSLEDNÝCH ŠKÔD, PRETO SA VÁS NEMUSIA TÝKAŤ NIEKTORÉ ALEBO VŠETKY Z |

HOREUVEDENÝCH OBMEDZENÍ ALEBO VÝNIMIEK. |

# <span id="page-50-0"></span>**Príloha. Poznámky**

Tieto informácie boli vyvinuté pre produkty a služby ponúkané v USA.

IBM nemusí ponúkať produkty, služby alebo vlastnosti opisované v tomto dokumente v iných krajinách. Ak chcete získať informácie o produktoch a službách, ktoré sú aktuálne dostupné vo vašej oblasti, kontaktujte lokálneho zástupcu spoločnosti IBM. Akýkoľvek odkaz na produkt, program alebo službu od IBM nebol myslený ani nemá byť chápaný tak, že sa smie používať výhradne tento produkt, program alebo služba od IBM. Namiesto nich sa môže použiť ľubovoľný funkčne ekvivalentný produkt, program alebo služba, ktorá neporušuje intelektuálne vlastnícke právo IBM. Avšak vyhodnotenie a overenie funkčnosti takéhoto produktu, programu alebo služby, nepochádzajúcej od IBM, je na zodpovednosti užívateľa.

IBM môže vlastniť patenty alebo nevybavené prihlášky patentov, týkajúce sa predmetu, popísaného v tomto dokumente. Získanie tohto dokumentu vám nedáva žiadnu licenciu na tieto patenty. Otázky ohľadne licencií môžete zasielať v písomnej forme na adresu:

IBM Director of Licensing IBM Corporation North Castle Drive Armonk, NY 10504-1785 USA

Otázky, týkajúce sa dvojbajtových informácií (DBCS), predložte Oddeleniu IBM pre intelektuálne vlastníctvo vo vašej krajine alebo ich písomne zašlite na adresu:

IBM World Trade Asia Corporation Licensing 2-31 Roppongi 3-chome, Minato-ku Tokyo 106-0032, Japan

**Nasledujúci odsek sa netýka Veľkej Británie alebo akejkoľvek inej krajiny, v ktorej sú takéto ustanovenia nezlučiteľné s miestnym zákonom:** INTERNATIONAL BUSINESS MACHINES CORPORATION POSKYTUJE TÚTO PUBLIKÁCIU "TAK AKO JE" BEZ AKÝCHKOĽVEK GARANCIÍ, ČI UŽ VYJADRENÝCH ALEBO IMPLIKOVANÝCH, ALE NEOBMEDZENÝCH NA IMPLIKOVANÉ GARANCIE NEPORUŠENIA, SCHOPNOSTI UVEDENIA NA TRH ALEBO SPÔSOBILOSTI NA URČITÝ ÚČEL. Pretože niektoré štáty nepovoľujú v určitých transakciách odoprenie vyjadrených alebo implikovaných oprávnení, nemusí sa vás toto upozornenie týkať.

Tieto informácie môžu zahŕňať technické nepresnosti alebo typografické chyby. Tu uvádzané informácie sa periodicky menia; tieto zmeny budú začleňované do nových vydaní publikácie. IBM môže kedykoľvek bez upozornenia urobiť vylepšenia a/alebo zmeny v produkte/produktoch a/alebo programe/programoch, ktoré sú popísané v tejto publikácii.

Všetky odkazy v týchto informáciách na webové stránky, ktoré nepatria IBM, sú poskytnuté len pre pohodlie a v žiadnom prípade neslúžia ako potvrdenie obsahu týchto webových stránok. Materiály na týchto webových stránkach nie sú časťou produktov IBM a použitie týchto webových stránok je na vaše vlastné riziko.

IBM môže použiť alebo distribuovať všetky vami poskytnuté informácie ľubovoľným spôsobom bez toho, aby voči vám vznikli akékoľvek záväzky.

Vlastníci licencií na tento program, ktorí chcú o ňom získať informácie za účelom povolenia: (i) výmeny informácií medzi nezávisle vytvorenými programami a inými programami (vrátane tohto) a (ii) vzájomného použitia vymieňaných informácií by mali kontaktovať:

IBM Corporation Software Interoperability Coordinator, Department YBWA <span id="page-51-0"></span>3605 Highway 52 N Rochester, MN 55901 USA

|

Takéto informácie môžu byť k dispozícii a sú predmetom príslušných termínov a podmienok, ktoré môžu v niektorých prípadoch zahŕňať aj zaplatenie poplatku.

Licenčný program, opisovaný v týchto informáciách, a všetky preň dostupné licenčné materiály poskytuje IBM podľa | podmienok zmluvy IBM Customer Agreement, IBM International Program License Agreement, IBM License

Agreement for Machine Code, alebo ľubovoľnej ekvivalentnej zmluvy medzi nami. |

Všetky údaje o výkone, uvádzané v tomto dokumente boli získané v riadenom prostredí. Výsledky získané v iných prevádzkových prostrediach sa môžu podstatne odlišovať. Niektoré merania boli vykonané v systémoch vývojovej úrovne a nie je žiadna záruka, že tieto merania budú rovnaké vo všeobecne dostupných systémoch. Okrem toho, niektoré výsledky boli odhadnuté extrapoláciou. Skutočné výsledky sa môžu odlišovať. Užívatelia tohto dokumentu by si mali overiť použiteľnosť týchto údajov pre svoje špecifické prostredie.

Informácie o produktoch iných dodávateľov ako IBM boli získané od dodávateľov týchto produktov z ich uverejnených oznámení alebo z iných, verejne prístupných zdrojov. IBM netestovala tieto produkty a nemôže potvrdiť presnosť ich výkonu, kompatibilitu alebo akékoľvek iné tvrdenie, týkajúce sa produktov, ktoré nepochádzajú od IBM. Otázky, súvisiace s možnosťami produktov od iných dodávateľov, ako IBM, je potrebné adresovať priamo dodávateľom týchto produktov.

Tieto informácie obsahujú príklady údajov a hlásení, používaných v každodenných obchodných operáciách. Kvôli ich čo najlepšej ilustrácii obsahujú tieto príklady mená osôb, názvy spoločností, pobočiek a produktov. Všetky tieto mená sú fiktívne a každá podobnosť s menami a adresami, ktoré používa skutočný podnik, je úplne náhodná.

### LICENCIA NA AUTORSKÉ PRÁVA:

Tieto informácie obsahujú vzorové aplikačné programy v zdrojovom kóde, ktoré ilustrujú programovacie techniky v rôznych platformách. Tieto vzorové programy môžete kopírovať, upravovať a distribuovať v ľubovoľnej forme bez platenia poplatku spoločnosti IBM, za účelom vývoja, použitia, marketingu alebo distribúcie aplikačných programov vyhovujúcich aplikačnému programovému rozhraniu pre prevádzkovú platformu, pre ktorú sú napísané tieto vzorové programy. Tieto príklady neboli dôkladne otestované pri všetkých podmienkach. IBM preto nemôže garantovať, alebo predpokladať spoľahlivosť, použiteľnosť, alebo fungovanie týchto programov.

Každá kópia alebo časť týchto vzorových programov alebo odvodená práca musí obsahovať túto poznámku o autorských právach:

© (názov vašej spoločnosti) (rok). Časti tohto kódu sú odvodené od vzorových programov spoločnosti IBM. © Copyright IBM Corp. \_uveďte rok alebo roky\_. Všetky práva vyhradené.

Ak si prezeráte elektronickú kópiu týchto informácií, nemusia byť zobrazené fotografie ani farebné ilustrácie.

## **Informácie o programovom rozhraní**

Dokumenty tejto publikácie pre iSeries Access používali programové rozhrania, ktoré dovoľujú zákazníkovi písať programy na získanie služieb iSeries Access.

## **Obchodné značky**

Nasledujúce pojmy sú ochranné známky spoločnosti International Business Machines v USA, v iných krajinách alebo v oboch:

1-2-3 |

AFP |

- <span id="page-52-0"></span>Client Access |
- DB2 |
- l e(logo)server
- eServer |
- $\frac{15}{OS}$
- IBM |
- IBM (logo) |
- Lotus |
- NetServeriSeriesRedbooks |

Intel, Intel Inside (logá), MMX a Pentium sú ochranné známky spoločnosti Intel Corporation v USA alebo iných | krajinách. |

Microsoft, Windows, Windows NT a logo Windows sú ochranné známky spoločnosti Microsoft v USA, v iných krajinách alebo v oboch.

Java a všetky ochranné známky založené na Java sú ochranné známky spoločnosti Sun Microsystems v USA, v iných krajinách alebo v oboch.

Linux je ochranná známka Linusa Torvaldsa v USA alebo iných krajinách. |

UNIX je registrovaná ochranná známka spoločnosti The Open Group v USA a iných krajinách.

Ostatné názvy spoločností, produktov a služieb môžu byť obchodnými značkami alebo značkami služieb ostatných.

## **Pojmy a podmienky**

Oprávnenia na používanie týchto publikácií sú predmetom nasledujúcich pojmov a podmienok.

**Osobné použitie:** Tieto publikácie môžete reprodukovať pre svoje osobné, nekomerčné použitie za podmienky zachovania všetkých informácií o autorských právach. Bez výslovného povolenia autora ich nemôžete distribuovať, zobrazovať ani odvádzať práce z týchto publikácií ani žiadnej ich časti.

**Komerčné použitie:** Tieto publikácie môžete reprodukovať, distribuovať a zobrazovať výlučne vo vašej spoločnosti za podmienky zachovania všetkých informácií o autorských právach. Bez výslovného povolenia od autora nemôžete odvádzať práce z týchto publikácií ani reprodukovať, distribuovať a zobrazovať tieto publikácie ani žiadne ich časti.

S výnimkou ako je uvedené v týchto podmienkach, na publikácie ľubovoľné informácie, údaje, softvér alebo iné tu obsiahnuté intelektuálne vlastníctvo nemáte žiadne oprávnenia, licencie ani práva, vyjadrené ani implikované.

Spoločnosť IBM si vyhradzuje právo odobrať tu uvedené oprávnenia vždy, podľa vlastného uváženia, keď použitie týchto publikácií škodí autorovi, alebo ak spoločnosť IBM, že pokyny hore nie sú striktne dodržiavané.

Tieto informácie nemôžete prevziať ani exportovať okrem prípadu, ak to dovoľujú všetky aplikovateľné zákony a regulácie, vrátane všetkých zákonov a regulácií USA pre export.

SPOLOČNOSŤ IBM NERUČÍ ZA OBSAH TÝCHTO PUBLIKÁCIÍ. PUBLIKÁCIE SÚ POSKYTNUTÉ ″TAK AKO SÚ″ BEZ ZÁRUKY AKÉHOKOĽVEK DRUHU, VYJADRENEJ ALEBO IMPLIKOVANEJ, VRÁTANE (ALE NEOBMEDZENE) IMPLIKOVANÝCH ZÁRUK PREDAJNOSTI, NEPOŠKODENIA A VHODNOSTI NA KONKRÉTNY ÚČEL.

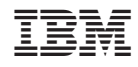

Vytlačené v USA